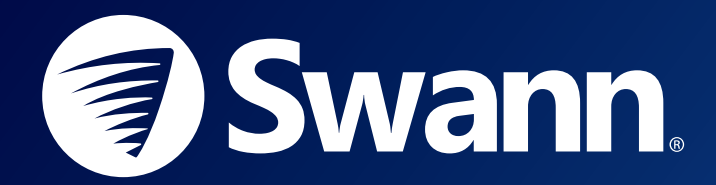

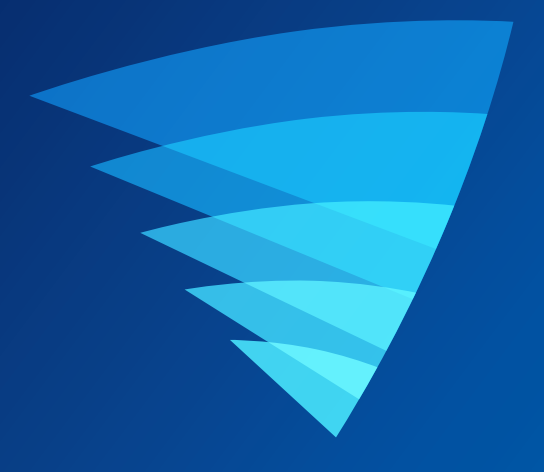

## スワンセキュリティアプリ ANDROID向けユーザーマニュアル

## **目次**

### **[始めに](#page-2-0)**

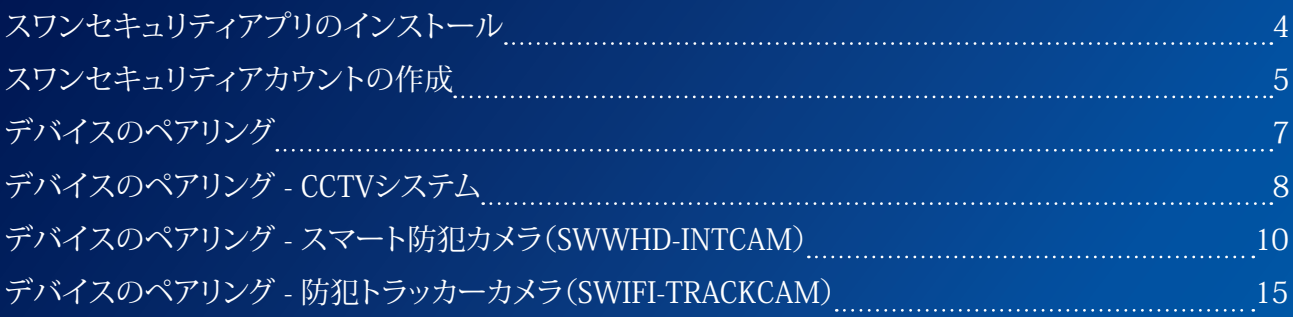

### **[アプリのインタフェースについて](#page-19-0)**

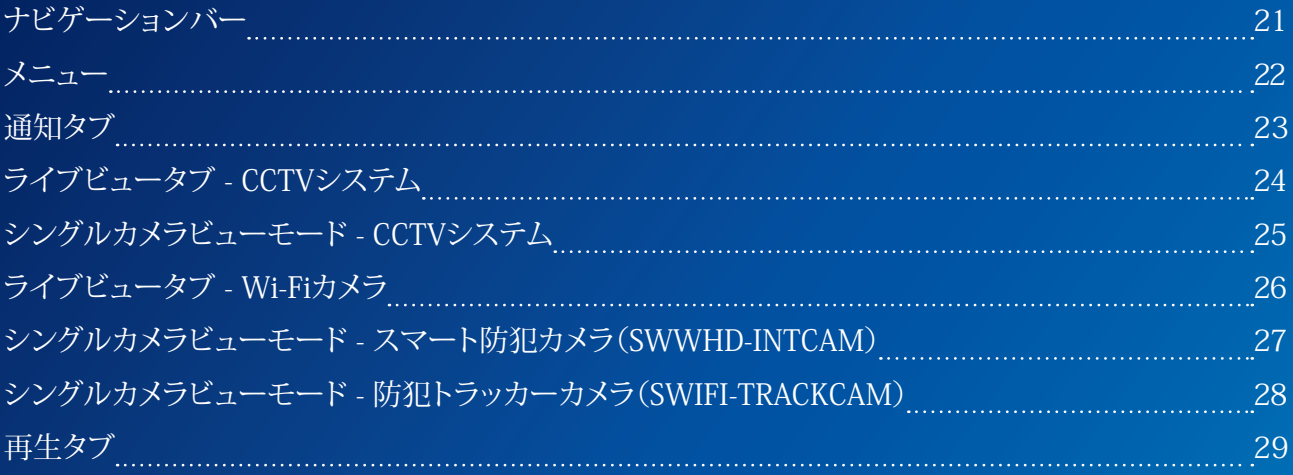

### **[デバイス設定](#page-29-0)**

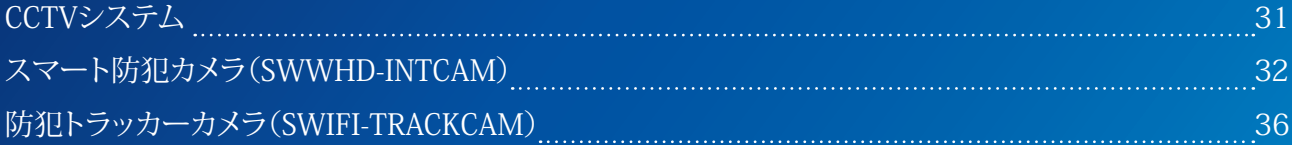

### **[付属書](#page-39-0)**

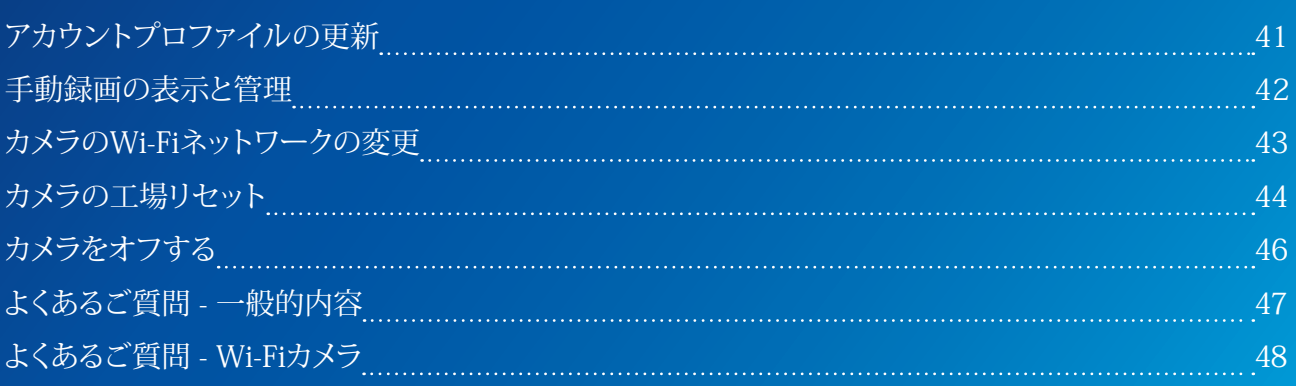

<span id="page-2-0"></span>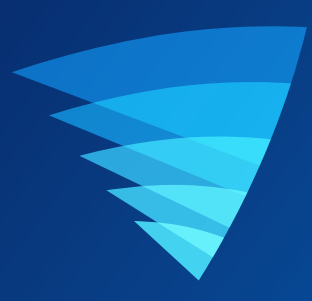

## **始めに**

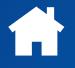

### <span id="page-3-0"></span>スワンセキュリティアプリのインストール

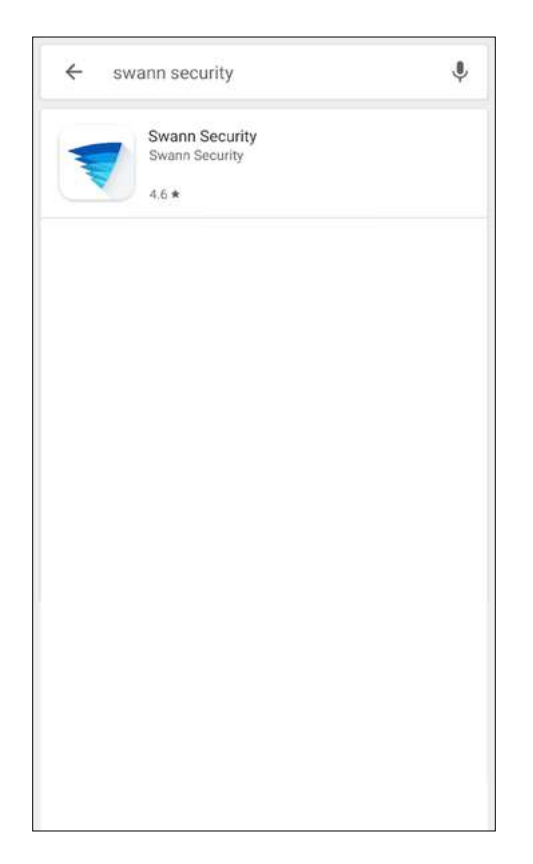

スマホにGoogle Playストアアプリを使用してスワンセキュリティアプリの 最新版を検索し、ダウンロードします。

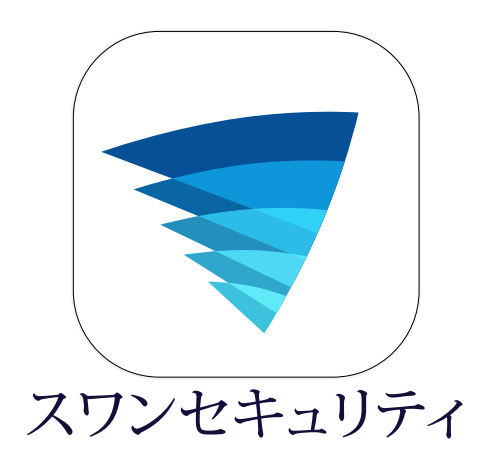

スワンセキュリティアプリをスマホにダウンロード後、 スワンセキュリティアプリのアイコンがホームまたはアプリ画面に表示されます。 スワンセキュリティアプリを開くには、アプリアイコンをタップします。

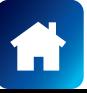

### <span id="page-4-0"></span>スワンセキュリティアカウントの作成

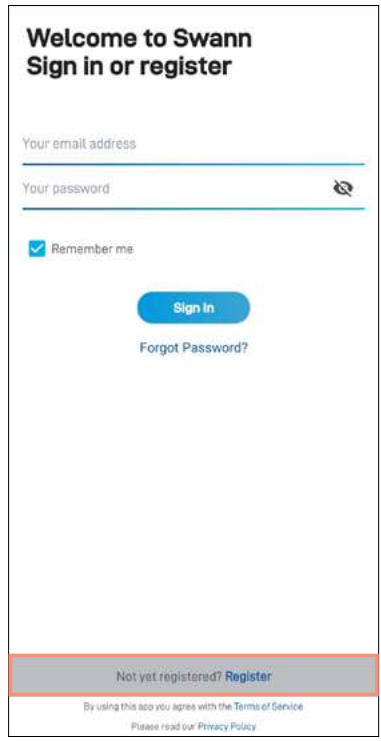

スワンセキュリティアプリを開き、**[まだ登録していませ んか?]**をタップします。**登録**します。

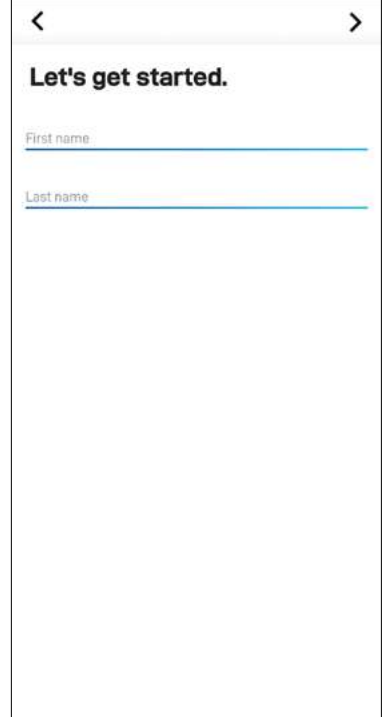

氏名を入力し、>をタップします。 これにより、お客様がアカウントやデバイスに関するサ ポートを求めて弊社に連絡する際に、お客様の特定に 役立ちます。

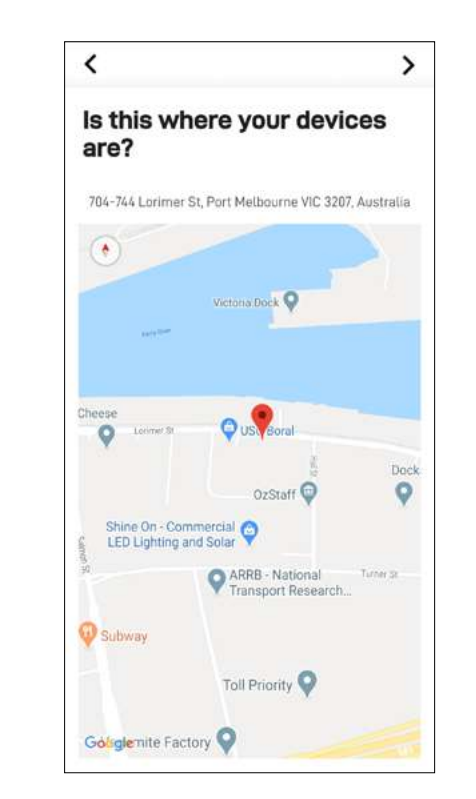

位置(GPS)機能がスマホでオンになっている場合、ス マホの現在位置に基づくおおよその住所が自動的に 設定されます。

位置(GPS)機能がオフになっている場合、次の画面で 住所を手動入力できます。

をタップします。

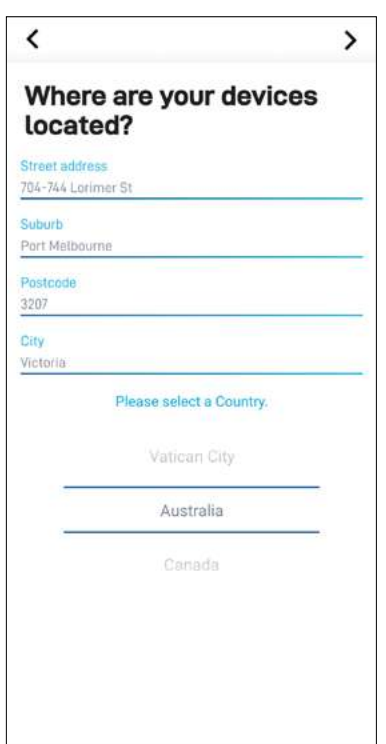

デバイスの位置を入力するか(GPSがオフの場合)、必 要に応じて自動入力された住所フィールドに変更して から、 をタップします。 これにより、スワンセキュリティアプリやその他のスワン

サービスでお客様体験をパーソナライズできます。

### スワンセキュリティアカウントの作成

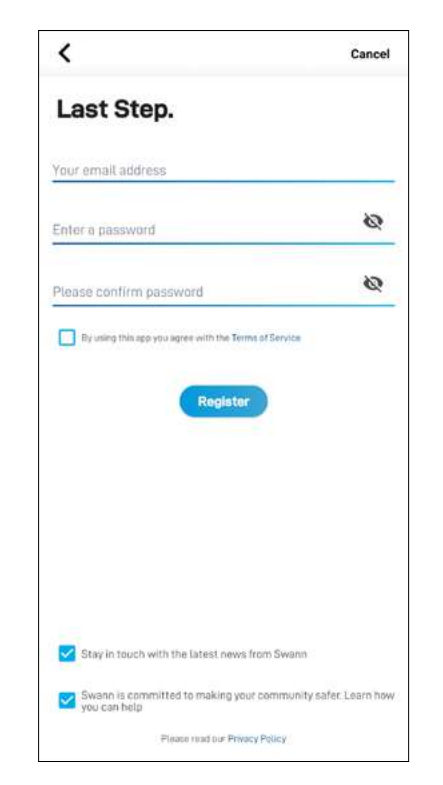

メールアドレスと希望するパスワード(8~32文字)を入 力して、パスワードを確認します。 このメールアドレスとパスワードは、スワンセキュリティ アプリのサインインに使用します。

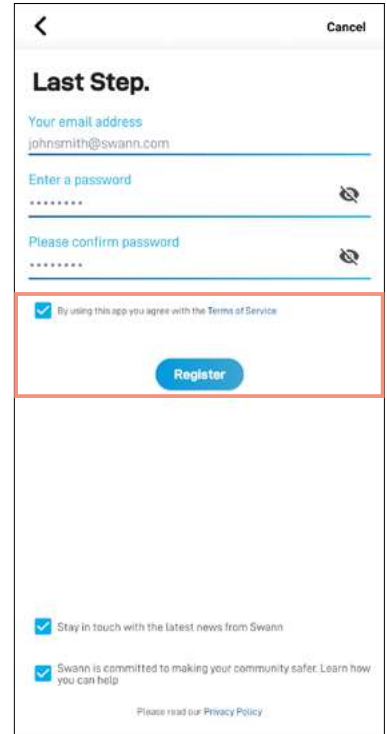

サービス規約とプライバシー方針(画面下のリンク)を読 み、サービス規約に同意するチェックボックスを選択し て、**[登録]**ボタンをタップしてアカウントを作成します。

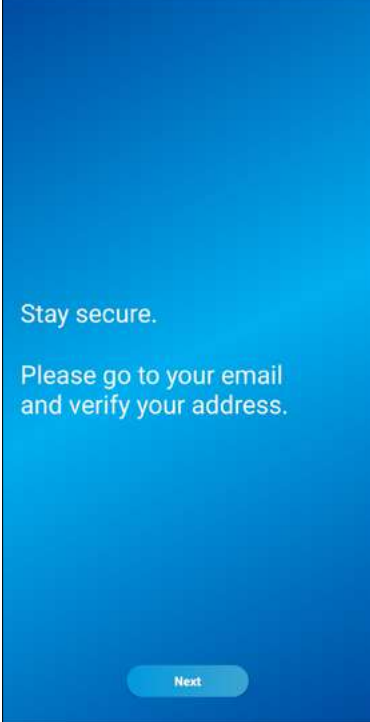

アカウントの作成を終了するには、メールの受信トレイ に移動し、スワンセキュリティからの確認メールにある リンクを開きます。

確認メールが見つからない場合、迷惑メール/スパムメ ールフォルダを探してください。

**[次へ]**ボタンをタップして**[サインイン]**画面に戻ります。

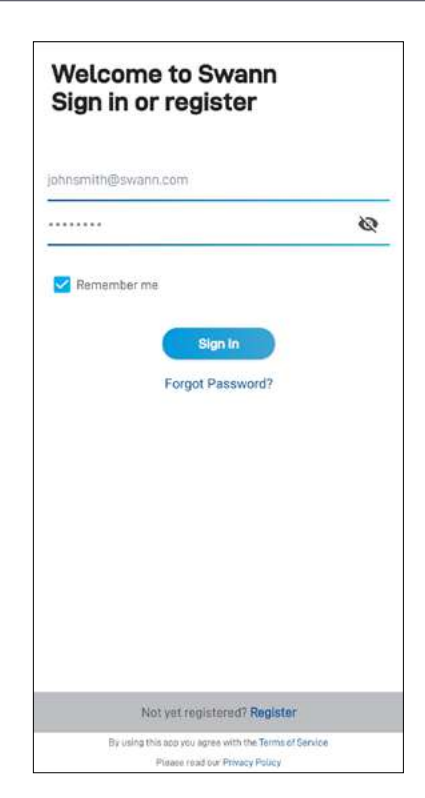

メールアドレスを確認後、スワンセキュリティアカウン トにサインインできるようになります。スワンセキュリテ ィアカウントをセットアップする際に使用したメールア ドレスとパスワードを入力し、**[サインイン]**ボタンをタッ プします。

**注意 [私を記憶する]**オプションを切り替えると、ログイ ン認証情報が保存され、アプリを開くたびにサインイン する必要がなくなります。

### <span id="page-6-0"></span>デバイスのペアリング

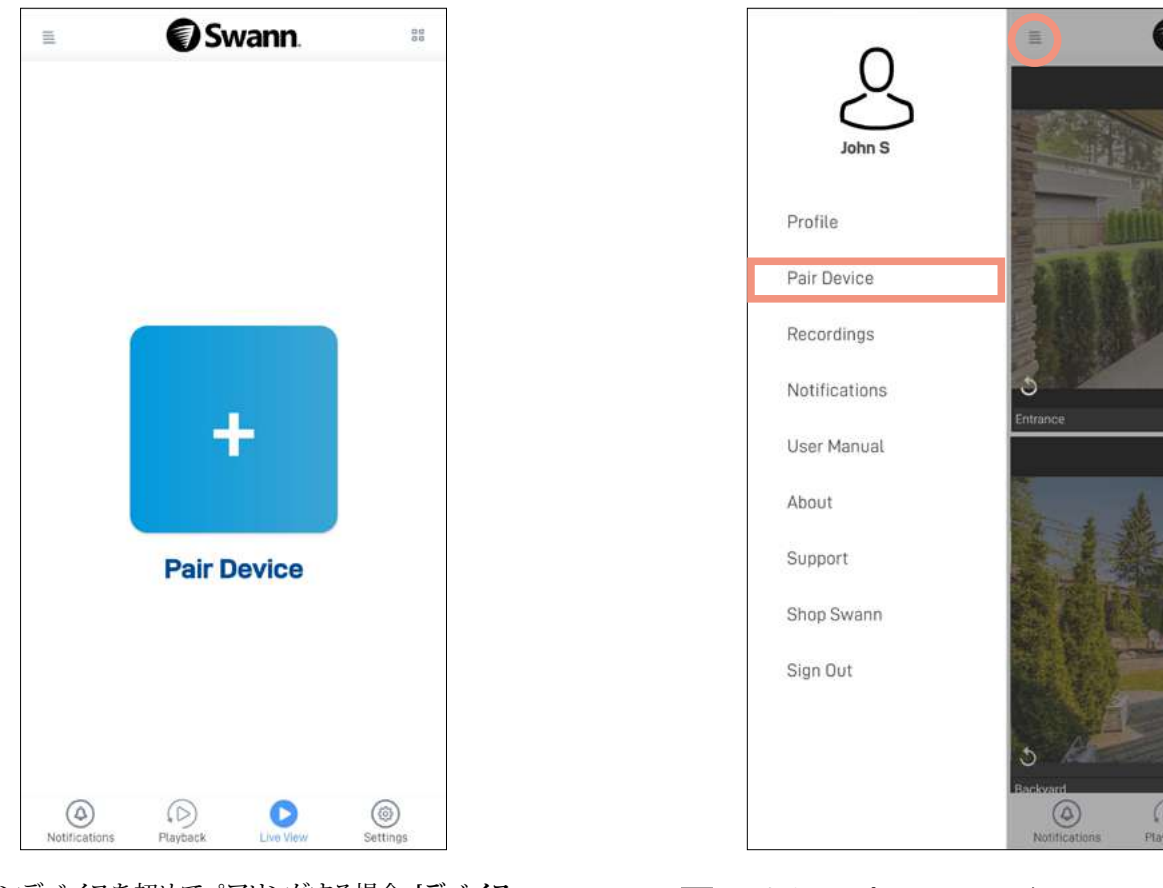

スワンデバイスを初めてペアリングする場合、**[デバイス のペアリング]** ボタンをタップします。

画面左上のアプリメニューの**[デバイスのペアリング]** を選択して、スワンをペアリングすることもできます。

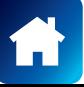

### <span id="page-7-0"></span>デバイスのペアリング - CCTVシステム

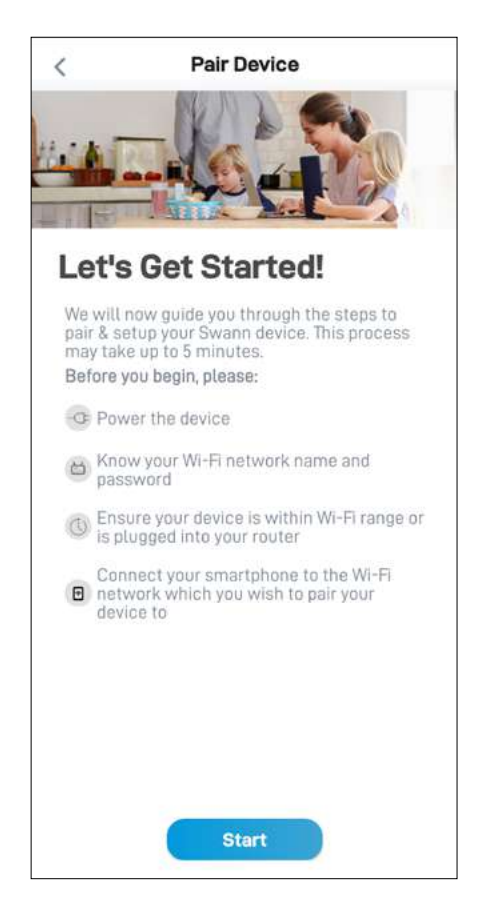

ペアリングプロセスを開始する前に、CCTVシステムの 電源が入っており、インターネットモデム/ルーターに 接続されていることを確認して下さい。**[開始]**ボタンを タップして進みます。

#### **注意**

CCTVシステムを設置する方法、接続する方法に関する 情報が必要な場合、CCTVシステムに同梱されているク イックスタートガイドを参照してください。

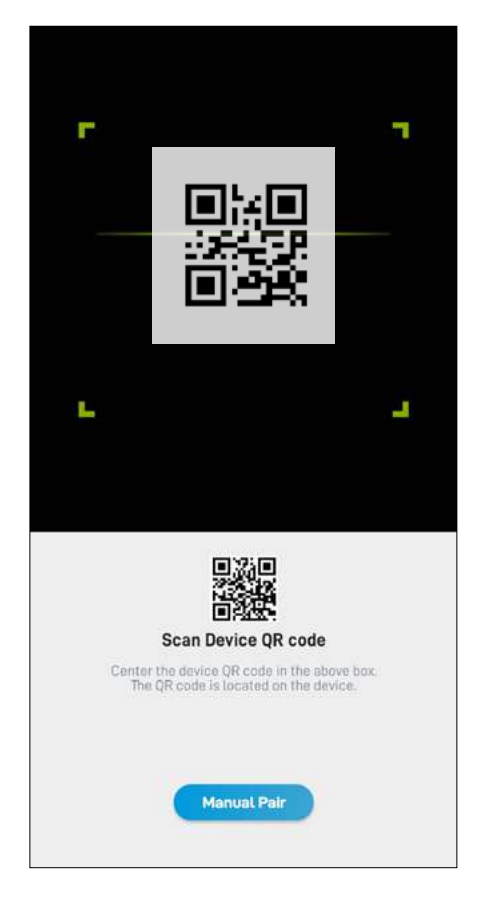

CCTVシステムのQRコードをスキャンします。通常、QR コードはデバイスの上部にあります。 **注意**

お使いのスマホがQRコードをスキャンできない場 合、QRコードスキャン画面の下にある**[手動でペアリン グ]**ボタンをタップして、製品メニューから[CCTVシステ ム]を選択し、次のようにQRコードの下にあるCCTVシス テムのIDを入力します。

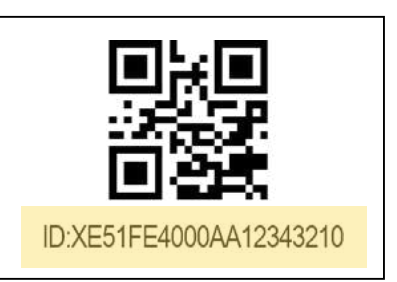

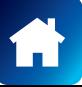

### デバイスのペアリング - CCTVシステム

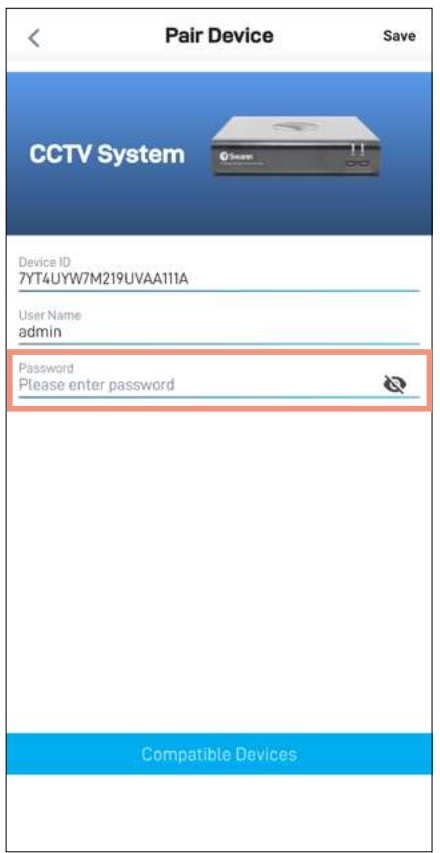

CCTVシステムのパスワードを入力します。このパスワー ドは、CCTVシステムのメインメニューをローカルにロッ ク解除するときに使用するパスワードと同じパスワード です。このパスワードは、統合スタートアップウィザード を使い、最初DVRやNVRを設定した際に作成したパス ワードと通常同じです。

注意トグルを使い、 ◇パスワードを正しく入力したこ とを確認します。

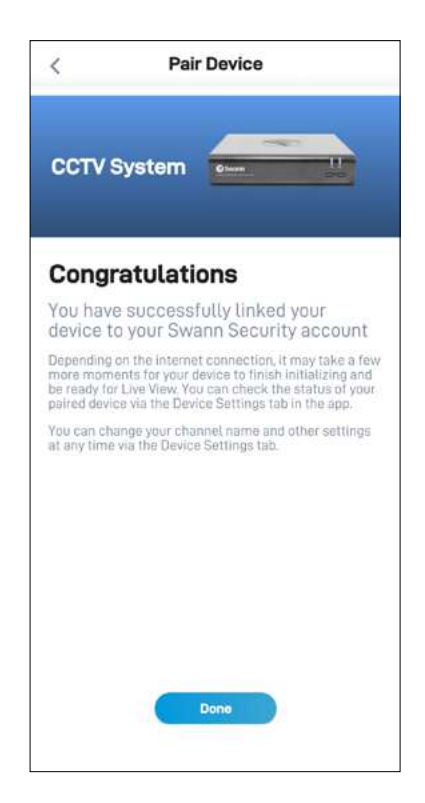

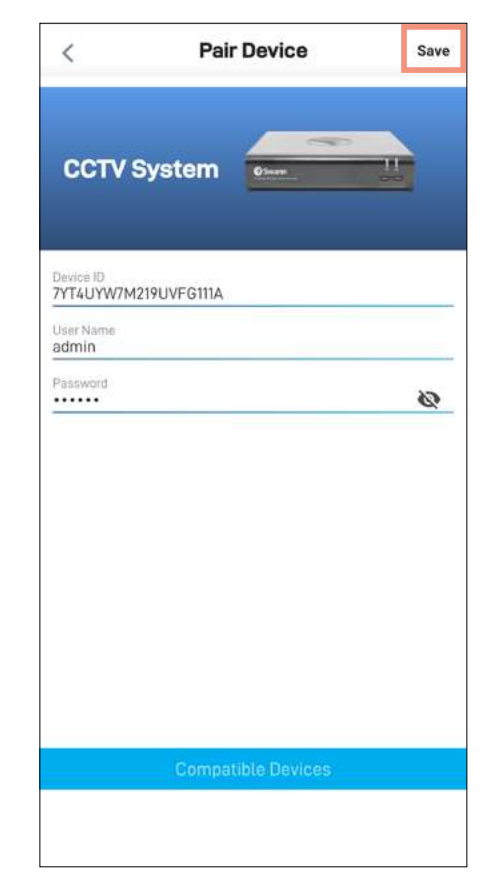

画面の上部にある**[保存]**をタップします。アプリがCCTV システムとの接続を確立し、スワンセキュリティアカウン トに登録します。

ペアリングプロセスが完了した後、**[終了]**ボタンをタップします。

CCTVシステムに関連するカメラチャンネルがライブビュータブで表示さ れます。

**注意**

- インターネット接続により、CCTVシステムでカメラチャンネルすべて からのライブフィードがストリーミング開始するには少し時間がかか る場合がございます。
- ライブビュー表示に関する詳細情報は["ライブビュータブ CCTV](#page-23-1) [システム" ページ 24](#page-23-1)をご覧下さい。

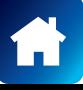

<span id="page-9-0"></span>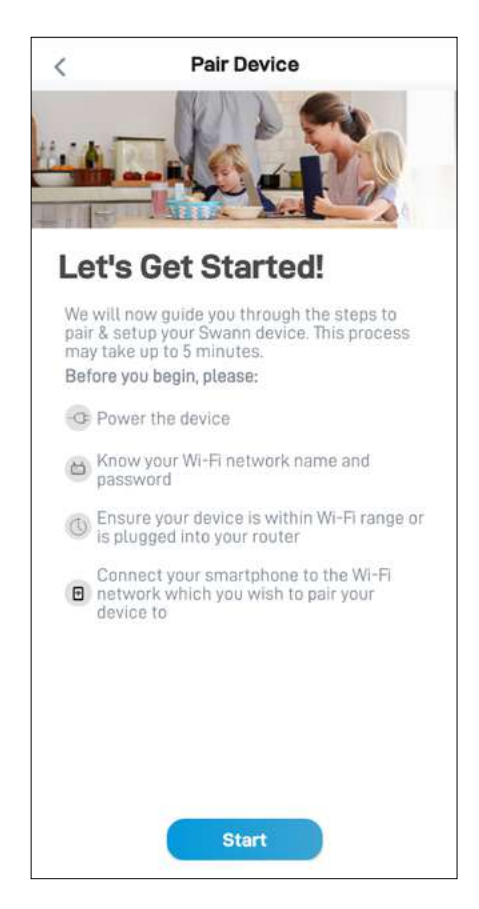

ペアリングプロセスを開始する前に、次の事項を確認し てください。

- カメラが、付属のUSB充電ケーブルを使用して2時 間以上充電されていることを確認してください。カメ ラを充電する方法に関する情報が必要な場合、カメ ラに同梱されているクイックスタートガイドを参 照してください。
- この時点で、2.4GHz Wi-Fiネットワークにスマホが 接続されていること、Wi-Fiネットワークパスワード を手元に用意してあることを確認してください。
- アプリは、ペアリング中にWi-Fiネットワークを検出 するために一時的に許可が必要になるため、スマ ホの位置(GPS)設定もオンにする必要があります。
- デバイスを初めてペアリングすると、デバイスの位 置へのアクセス許可を要求するポップアップが表 示されます。[アプリを使用している間のみ許可]ま たは[常に許可](以前のデバイスの場合は[許可]を タップ)を選択して、スマホとスワンカメラのWi-Fi 接続を有効にします。位置アクセスを拒否する場合 は、アプリはWi-Fiアクセスポイントを検知したり、「 優先Wi-Fi」ペアリング画面に表示することはできま せん。

準備が整ったら、**[開始]**ボタンをタップします。

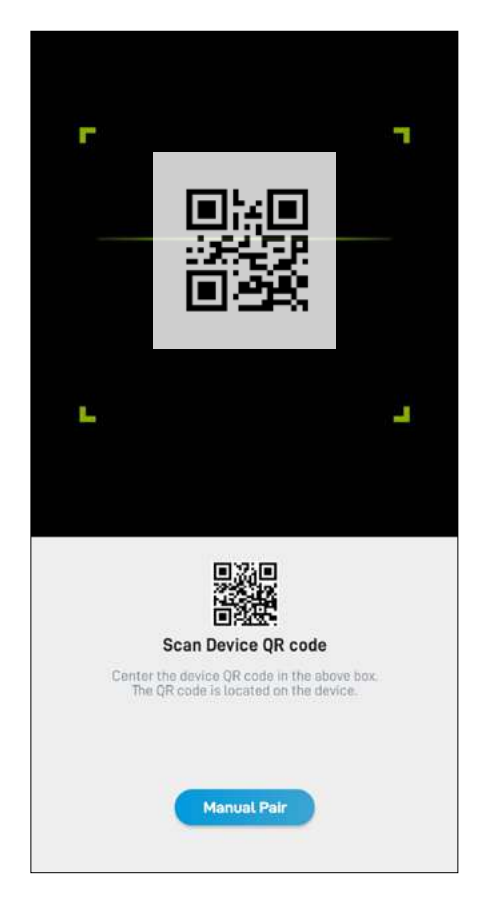

カメラのQRコードをスキャンします。次の図に示すよう に、通常、QRコードはカメラの側面にあります。

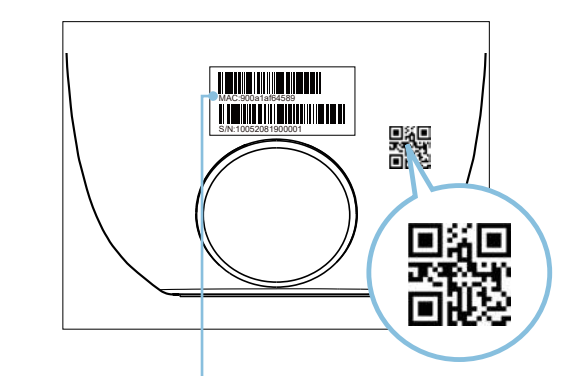

お使いのスマホがQRコードをスキャンできない場 合、QRコードスキャニング画面の下にある**[手動でペ アリング]**ボタンをタップし、製品メニューの[スワン スマート防犯カメラ」を選択して、ステッカーラベル に記載されたカメラのMAC ID(12文字の英数字)を 入力します。

以前にスワンアプリによってカメラがSAFEにマイグレ ートされた場合は、スワンセキュリティから送信された 件名「重要 - お使いのカメラ用にこのQRコードを保存 してください。」のメールがあるか受信トレイを確認し てください。このメールには、スマホでスキャンできる カメラのQRコードが記載されています。

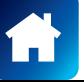

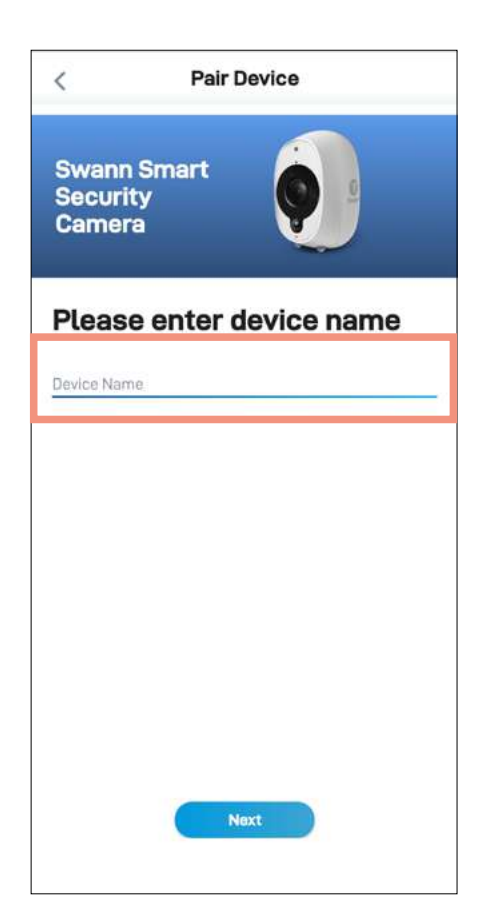

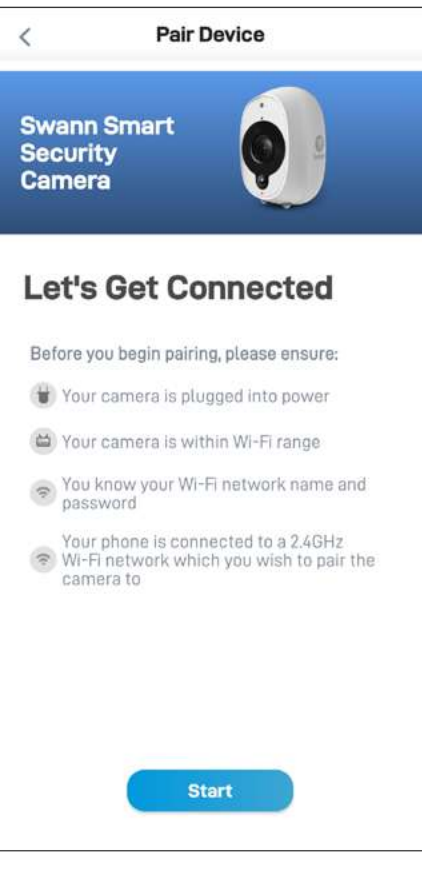

カメラ名を入力して **[次へ]**ボタンをタップします。 **[開始]**ボタンをタップして 続行します。

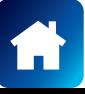

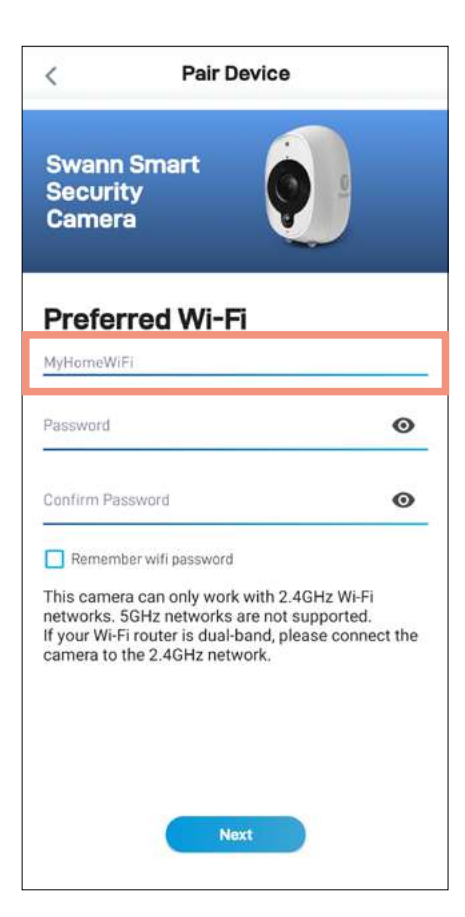

Wi-Fiネットワーク名フィールドは、スマホが現在使用し ているWi-Fiネットワークが自動入力されます。デフォル トでお使いのカメラはこのWi-Fiネットワークに接続さ れます。

**注意**

- カメラが接続される自宅Wi-Fiネットワークが 2.4GHzネットワークであることを確認してくださ い。
- 自宅に複数のWi-Fiネットワークがあり、別のWi-Fi にカメラを接続する場合、Wi-Fi名フィールドをタッ プして、Wi-Fiネットワーク名(SSID)を直接入力し てください。
- 性能を最大限に向上させるには、カメラの設置場 所から一番近いWi-Fiを使用してください。

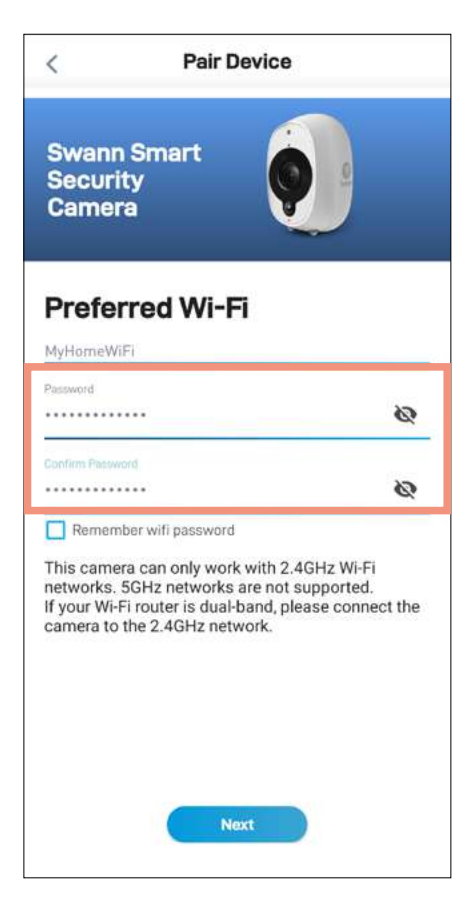

お使いのWi-Fiネットワークのパスワードを入力し、確 定してから**[次へ]**ボタンをタップします。

#### **注意**

- お使いのWi-Fiネットワークのパスワードは大文字 小文字を識別するので、作成した時あるいはWi-Fi ルーターまたはアクセスポイントに記載のパスワ ードと全く同じになるように入力してください。
- トグル ◇ を使い、Wi-Fiネットワークパスワードを 正しく入力したことを確認します。
- 「WiFiパスワードを記憶する」チェックボックスを 選択した場合、次回カメラをペアリングするとき、 現在入力した値が[パスワード]、[パスワードの確 認]フィールドにあからじめ入力されます。スマホが 常に自宅の同じWi-Fiネットワークに接続されてい る場合、これによってより簡単にデバイスをペアリ ングすることができます。

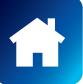

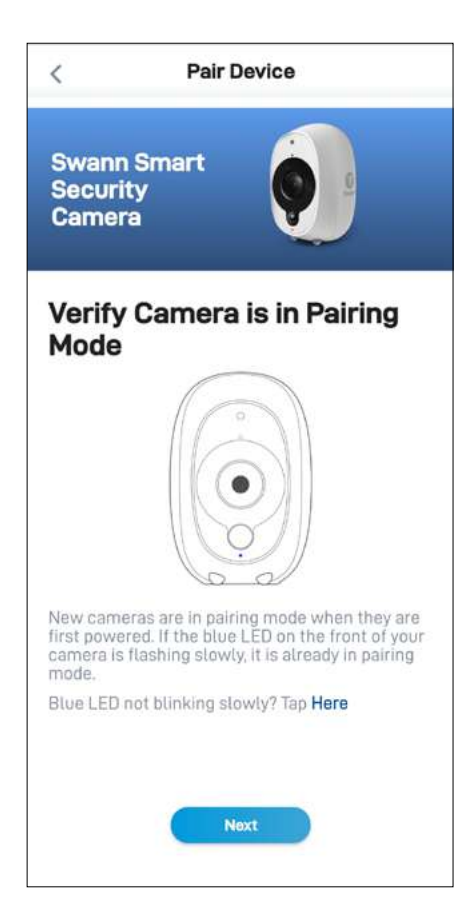

カメラのLEDインジケーターが表示のように青色でゆ っくり点滅しているか確認します。点滅していれば、カ メラは既にペアリングモード(すなわち、カメラのホット スポットが一時的に起動している状態)になっており、 ペアリング準備が整っています。**[次へ]**ボタンをタップ します。

#### **注意**

#### **カメラがペアリングモードではない場合(LEDが青色で ゆっくり点滅している)**

カメラの背面にある **[ペアリング]**ボタン(下図参照)を5 秒間押して、LEDインジケーターが青色で速く点滅し始 めてから30秒間待ちます。LEDインジケーターが青色 でゆっくり点滅し始めると、カメラがペアリングモードに 入っています。

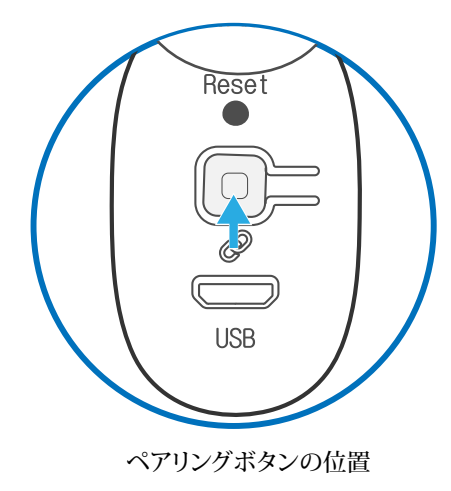

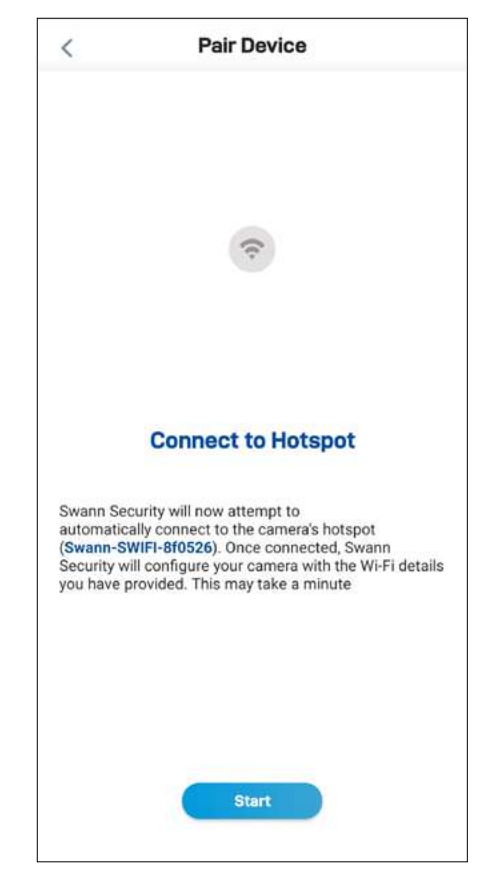

**[開始]**ボタンをタップすると、アプリはカメラのホットス ポット「Swann-SWIFI-xxxxxx」(xxxxxxはカメラのMAC IDの最後の6文字)を検出できます。

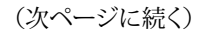

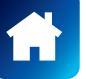

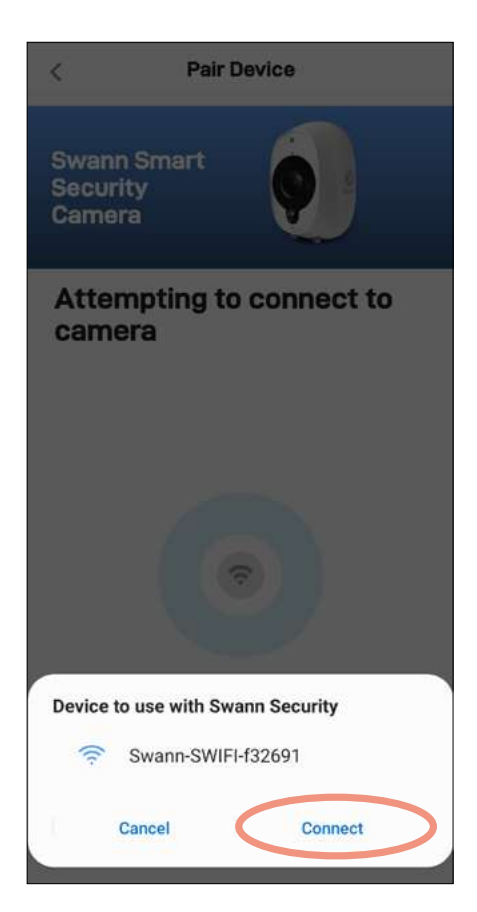

画面下の「スワンセキュリティを使用するデバイス」ボッ クスにカメラのホットスポット「Swann-SWIFI-xxxxxx」 が表示された後、**[接続]**をタップします。これで、カメラ が自宅のWi-Fiにペアリングされ、スワンセキュリティア カウントにリンクされます。

#### **注意**

何らかの理由でアプリがカメラのホットスポットを検出 できない場合、カメラがペアリングモードになっている ことを確認し、次に示すように[もう一度試す]をタップし てカメラのホットスポットを検出します。

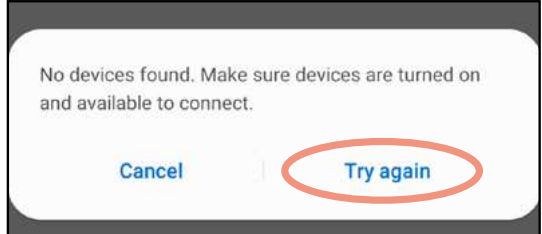

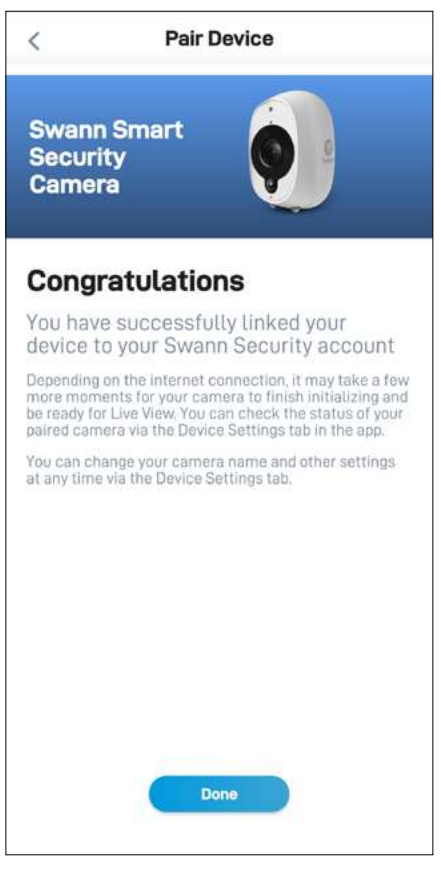

ペアリングプロセスが完了した後、**[終了]**ボタンをタッ プします。カメラが[ライブビュー]タブに表示されます。 **注意**

- インターネット接続により、カメラのライブ動画が ストリーミング開始するには少し時間がかかる場 合がございます。
- ライブビュータブについては、 ["ライブビュータ](#page-25-1) [ブ - Wi-Fiカメラ" ページ 26](#page-25-1)を参照してくだ さい。
- カメラを初めて初期化した後、デバイスが再起動 し、オンラインになったことを知らせる通知を受信 できます。
- また、カメラはファームウェアの更新を自動的に確 認します。更新を使用できる場合、カメラは更新を ダウンロードし、インストールします。アプリに表示 されるポップアップボックスでファームウェア更新 の進行状況を監視できます。
- [設定]タブでカメラのステータスの確認、カメラ名 の変更、タイムゾーンやモーション検知などの様々 なカメラの設定を調節できます。詳細情報は、["ス](#page-31-1) [マート防犯カメラ - 設定概要" ページ 32](#page-31-1) をご覧下さい。

<span id="page-14-0"></span>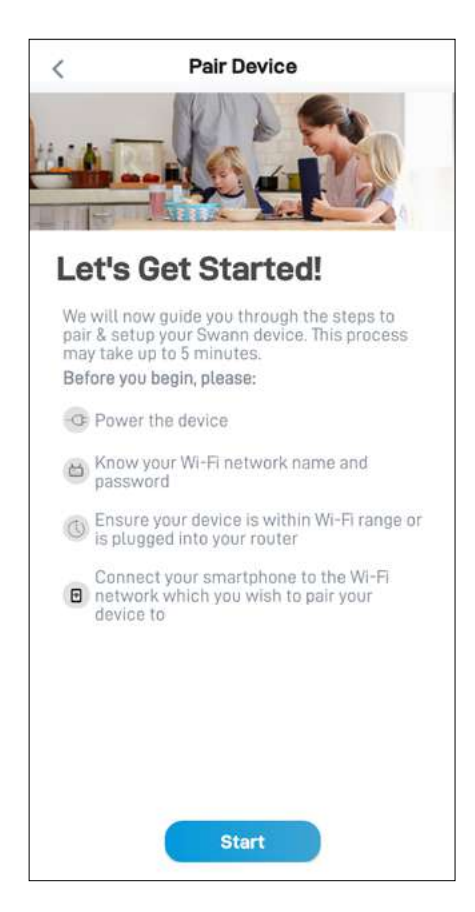

ペアリングプロセスを開始する前に、次の事項を確認し てください。

- カメラの電源が入っている。カメラの電源を入れる 方法に関する情報が必要な場合、カメラに同梱さ れているクイックスタートガイドを参照してくださ い。
- この時点で、2.4GHz Wi-Fiネットワークにスマホが 接続されていること、Wi-Fiネットワークパスワードを 手元に用意してあることを確認してください。
- アプリは、ペアリング中にWi-Fiネットワークを検出す るために一時的に許可が必要になるため、スマホの 位置(GPS)設定もオンにする必要があります。
- デバイスを初めてペアリングすると、デバイスの位 置へのアクセス許可を要求するポップアップが表示 されます。[アプリを使用している間のみ許可]または [常に許可](以前のデバイスの場合は[許可]をタッ プ)を選択して、スマホとスワンカメラのWi-Fi接続を 有効にします。位置アクセスを拒否する場合は、アプ リはWi-Fiアクセスポイントを検知したり、「優先Wi-Fi」ペアリング画面に表示することはできません。

準備が整ったら、**[開始]**ボタンをタップします。

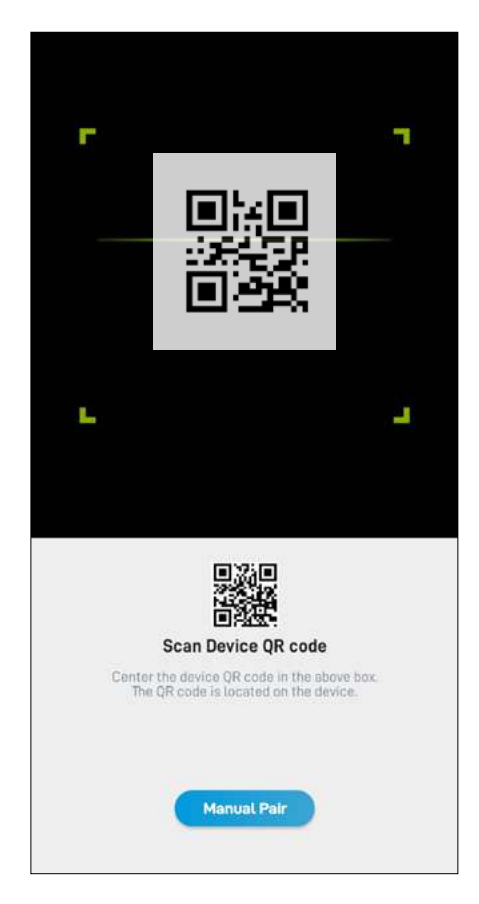

カメラのQRコードをスキャンします。次に示すように、 通常、QRコードはカメラの土台の裏にあります。

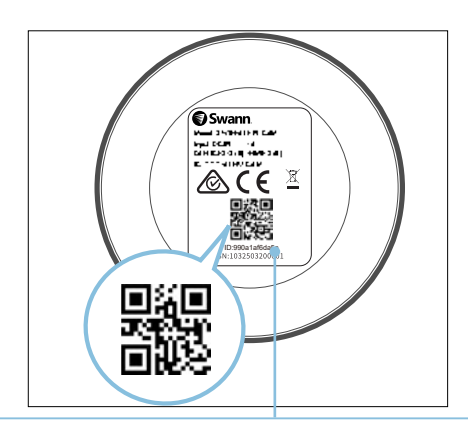

お使いのスマホがQRコードをスキャンできない場 合、QRコードスキャニング画面の下にある**[手動でペ アリング]**ボタンをタップし、製品メニューの[防犯ト ラッカーカメラ]を選択して、ステッカーラベルに記 載されたカメラのMAC ID(12文字の英数字)を入 力します。

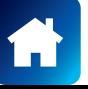

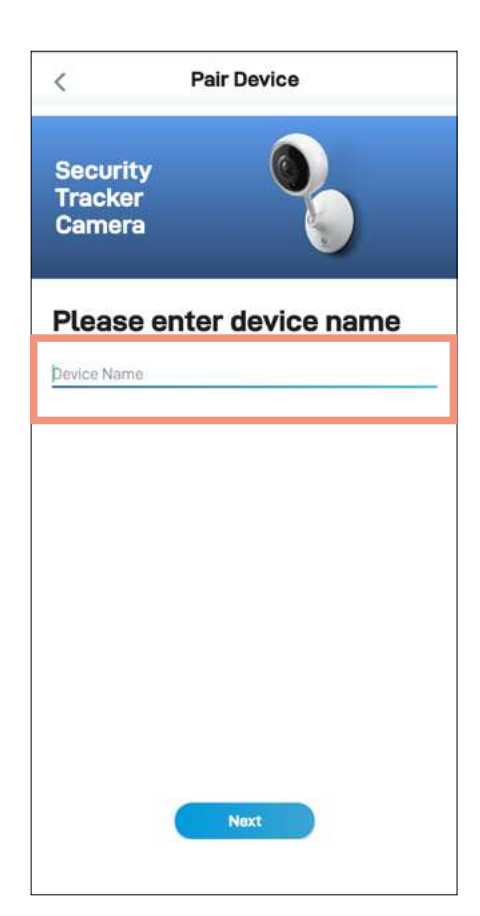

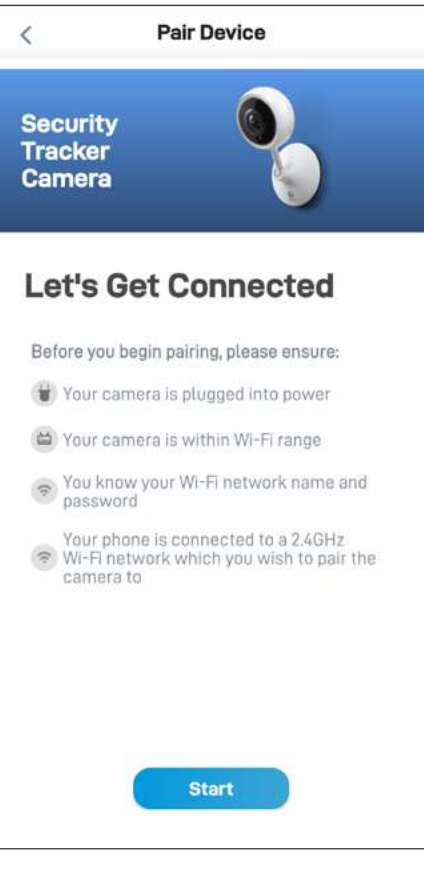

カメラ名を入力して **[次へ]**ボタンをタップします。 **[開始]**ボタンをタップして 続行します。

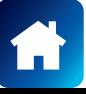

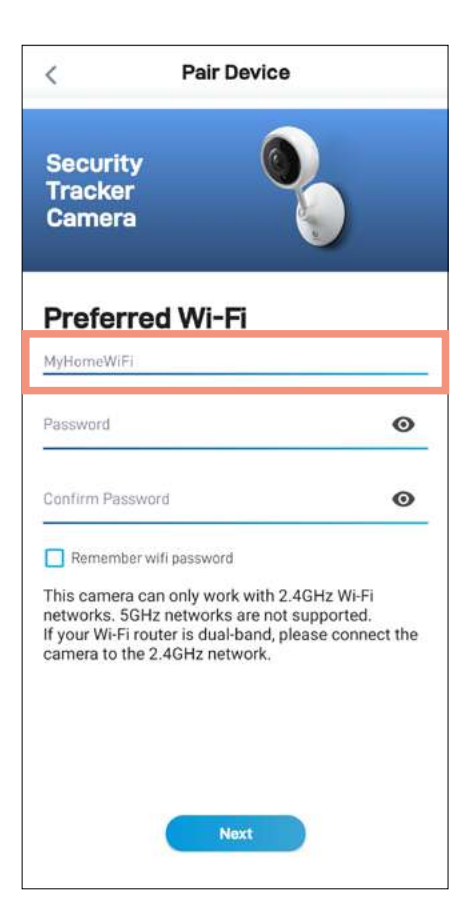

Wi-Fiネットワーク名フィールドは、スマホが現在使用し ているWi-Fiネットワークが自動入力されます。デフォル トでお使いのカメラはこのWi-Fiネットワークに接続さ れます。

**注意**

- カメラが接続される自宅Wi-Fiネットワークが 2.4GHzネットワークであることを確認してくださ い。
- 自宅に複数のWi-Fiネットワークがあり、別のWi-Fi にカメラを接続する場合、Wi-Fi名フィールドをタッ プして、Wi-Fiネットワーク名(SSID)を直接入力し てください。
- 性能を最大限に向上させるには、カメラの設置場 所から一番近いWi-Fiを使用してください。

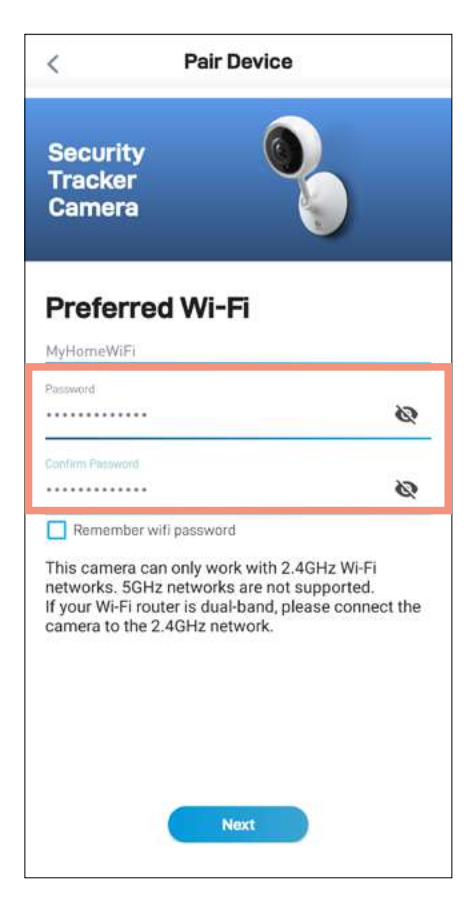

お使いのWi-Fiネットワークのパスワードを入力し、確 定してから**[次へ]**ボタンをタップします。

#### **注意**

- お使いのWi-Fiネットワークのパスワードは大文字 小文字を識別するので、作成した時あるいはWi-Fi ルーターまたはアクセスポイントに記載のパスワ ードと全く同じになるように入力してください。
- トグル ◇ を使い、Wi-Fiネットワークパスワードを 正しく入力したことを確認します。
- 「WiFiパスワードを記憶する」チェックボックスを 選択した場合、次回カメラをペアリングするとき、 現在入力した値が[パスワード]、[パスワードの確 認]フィールドにあからじめ入力されます。スマホが 常に自宅の同じWi-Fiネットワークに接続されてい る場合、これによってより簡単にデバイスをペアリ ングすることができます。

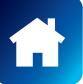

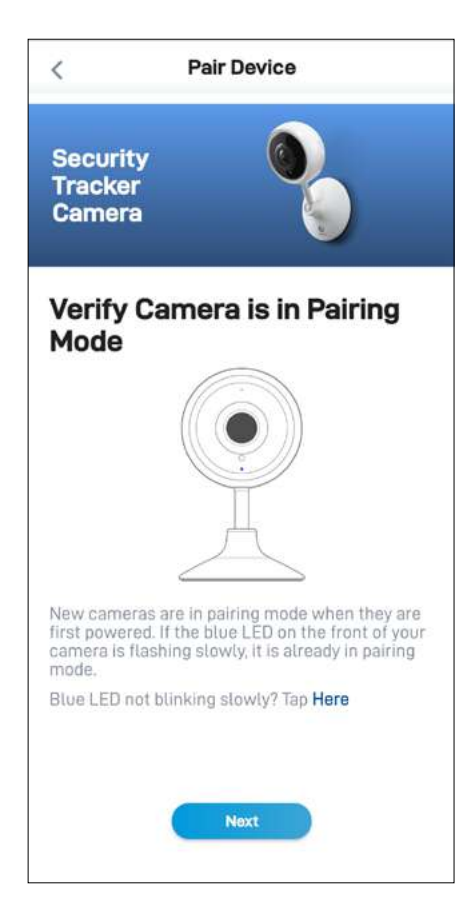

カメラのLEDインジケーターが表示のように青色でゆ っくり点滅しているか確認します。点滅していれば、カ メラは既にペアリングモード(すなわち、カメラのホット スポットが一時的に起動している状態)になっており、 ペアリング準備が整っています。**[次へ]**ボタンをタップ します。

#### **注意**

#### **カメラがペアリングモードではない場合(LEDが青色で ゆっくり点滅している)**

LEDインジケーターが青色で速く点滅し始めるまで5秒 間、カメラの背面にある**[リセット]**ボタン(下記に表示の 通り)を押し続け、60秒間待ちます。LEDインジケータ ーが青色でゆっくり点滅し始めると、カメラがペアリン グモードに入っています。

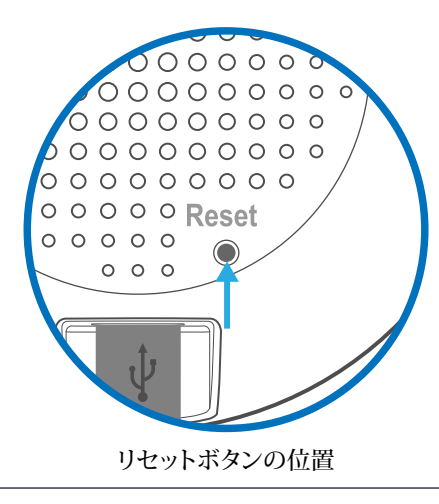

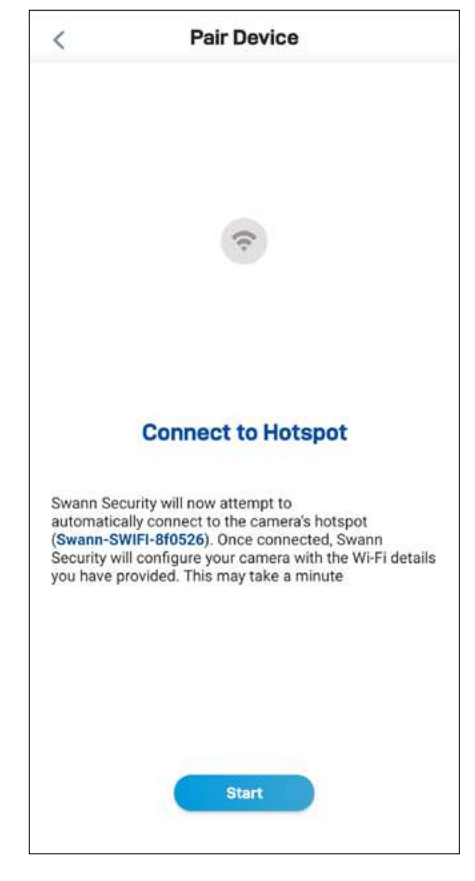

**[開始]**ボタンをタップすると、アプリはカメラのホットス ポット「Swann-SWIFI-xxxxxx」(xxxxxxはカメラのMAC IDの最後の6文字)を検出できます。

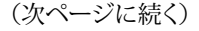

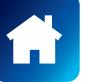

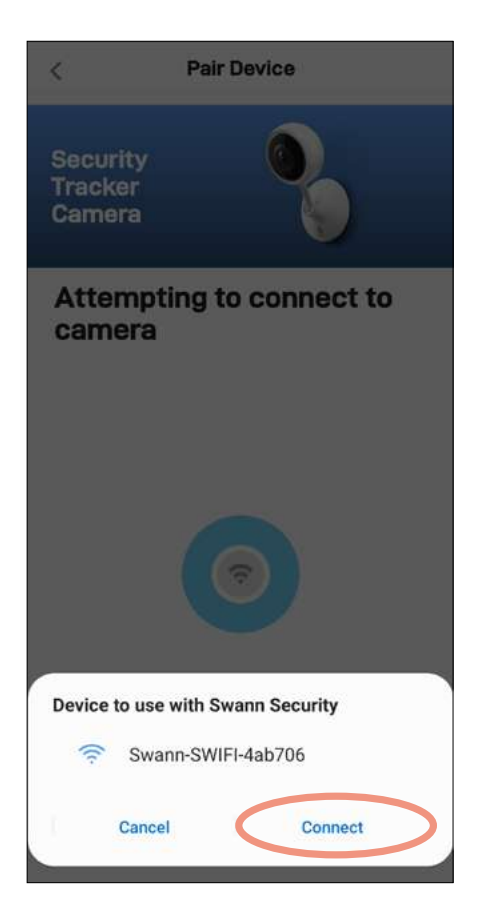

画面下の「スワンセキュリティを使用するデバイス」ボッ クスにカメラのホットスポット「Swann-SWIFI-xxxxxx」 が表示された後、**[接続]**をタップします。これで、カメラ が自宅のWi-Fiにペアリングされ、スワンセキュリティア カウントにリンクされます。

#### **注意**

何らかの理由でアプリがカメラのホットスポットを検出 できない場合、カメラがペアリングモードになっている ことを確認し、次に示すように[もう一度試す]をタップし てカメラのホットスポットを検出します。

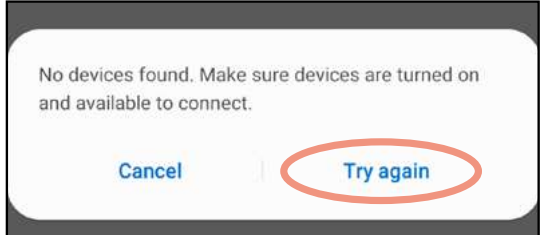

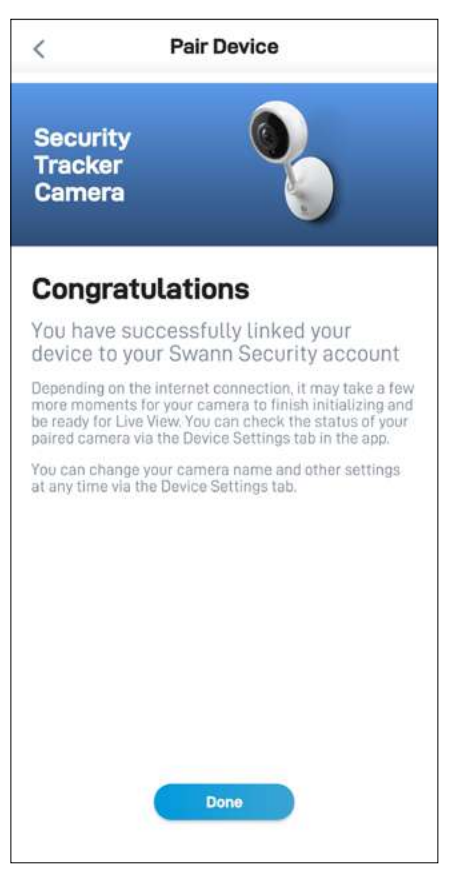

ペアリングプロセスが完了した後、**[終了]**ボタンをタッ プします。カメラが[ライブビュー]タブに表示されます。 **注意**

- インターネット接続により、カメラのライブ動画が ストリーミング開始するには少し時間がかかる場 合がございます。
- ライブビュータブについては、 ["ライブビュータ](#page-25-1) [ブ - Wi-Fiカメラ" ページ 26](#page-25-1)を参照してくだ さい。
- カメラを初めて初期化した後、デバイスが再起動 し、オンラインになったことを知らせる通知を受信 します。
- また、カメラはファームウェアの更新を自動的に確 認します。更新を使用できる場合、カメラは更新を ダウンロードし、インストールします。アプリに表示 されるポップアップボックスでファームウェア更新 の進行状況を監視できます。
- [設定]タブでカメラのステータスの確認、カメラ名 の変更、タイムゾーンやモーション検知などの様 々なカメラの設定を調節できます。詳細情報は、["](#page-35-1) [防犯トラッカーカメラ - 設定の概要" ページ](#page-35-1)  [36](#page-35-1)をご覧下さい。

<span id="page-19-0"></span>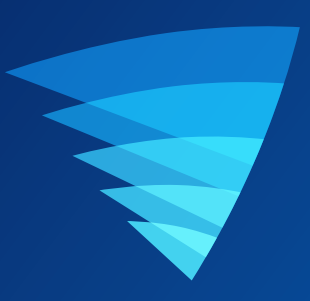

# アプリのインタフェースについて

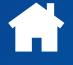

<span id="page-20-0"></span>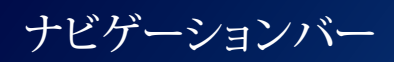

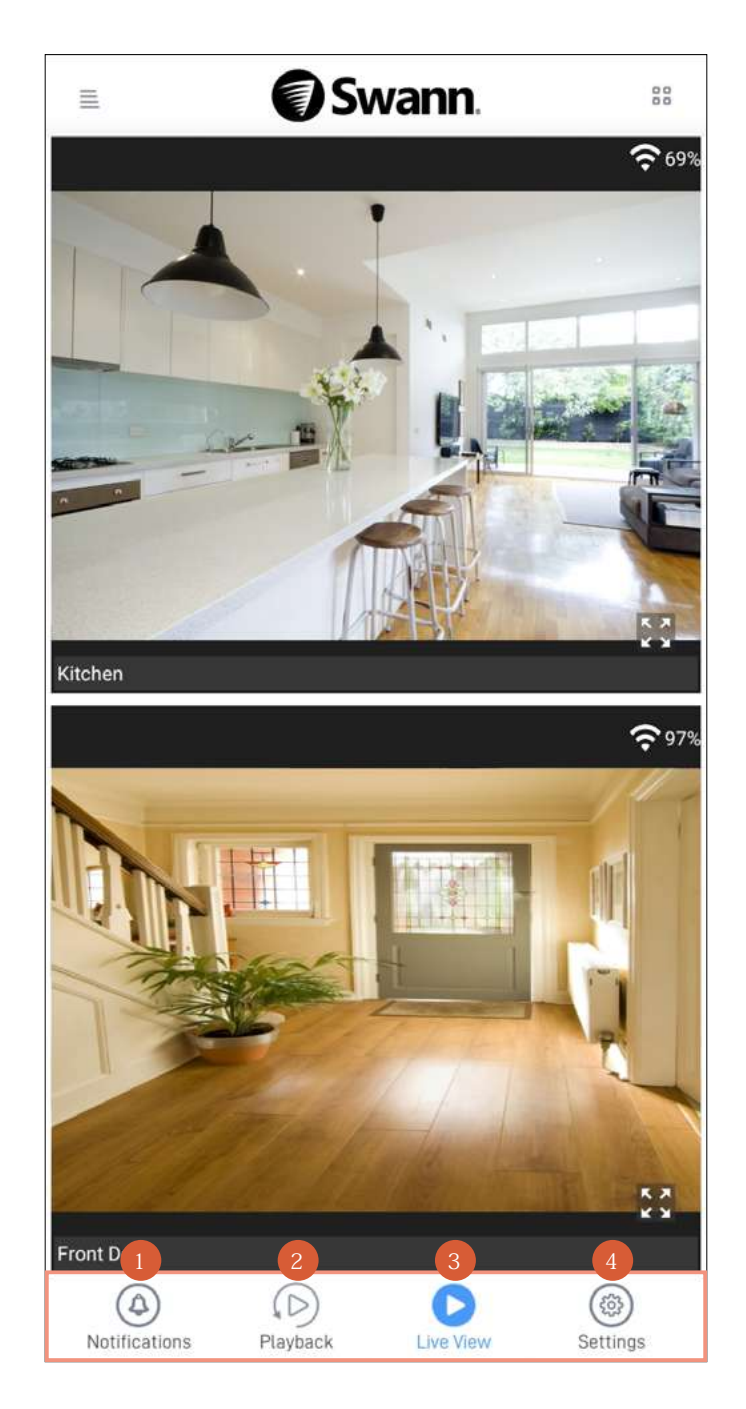

- タップすると[通知]画面が表示されます。この画面では、スワンセキュリティのデバイス通知を表示・管理できます。詳細 情報は、["通知タブ" ページ 23](#page-22-1)をご覧下さい。
- タップして動画アクティビティタイムラインにアクセスし、そこからモーション検知や音検知イベントクリップを検索・レビ ューできます。詳細情報は、["再生タブ" ページ 29](#page-28-1)をご覧下さい。
- タップすると[ライブビュー]画面が表示されます。この画面では、デバイスからのライブ動画を表示できます。 3
- タップすると[設定]画面が表示されます。この画面では、デバイスで使用可能なすべての設定を指定したり、ファームウェ アのバージョンやMACアドレスなどの技術的なデバイス情報の詳細を確認することができます。 4

<span id="page-21-1"></span><span id="page-21-0"></span>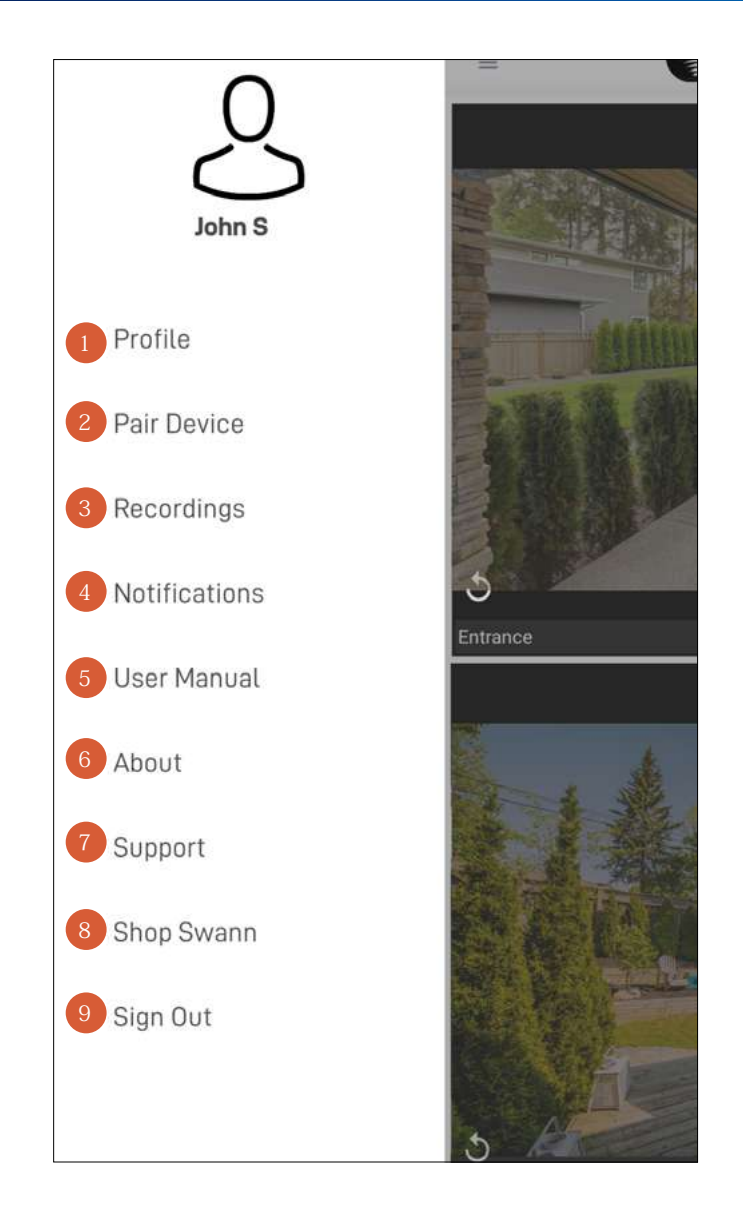

- プロファイル名、アカウントパスワード、アドレスを更新します。["アカウントプロファイルの更新" ページ 41](#page-40-1)をご 覧下さい。 1
- 新規スワンデバイスをスワンセキュリティアカウントにペアリングするか、工場リセットの後、既存のスワンデバイスを 再度ペアリングします。  $\overline{2}$
- ライブビューで手動録画した動画クリップを表示、共有、削除します。["手動録画の表示と管理" ページ 42](#page-41-1)をご 覧下さい。
- スワンセキュリティからのデバイス通知を表示・管理します。 4
- スワンセキュリティアプリユーザーマニュアル(PDFファイル)をスマホにダウンロードします。正確に表示するため に、Acrobat Reader(Google Playで利用可能)を使ってファイルを開いてください。 5
- アプリケーションのバージョン情報を表示し、スワンセキュリティアプリに関するサービス規約とプライバシー方針にア クセスします。  $6<sup>°</sup>$
- スワンサポートセンターのウェブサイトを開いて、スワンセキュリティアカウントとデバイスに関する技術サポートを受 けることができます。 7
- Swann.comウェブサイトを開いて、現在のスワンセキュリティシステムと統合できる最新製品の情報を確認したり、購 入することができます。 8
- スワンセキュリティアプリからサインアウトします。  $\overline{9}$

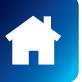

<span id="page-22-1"></span><span id="page-22-0"></span>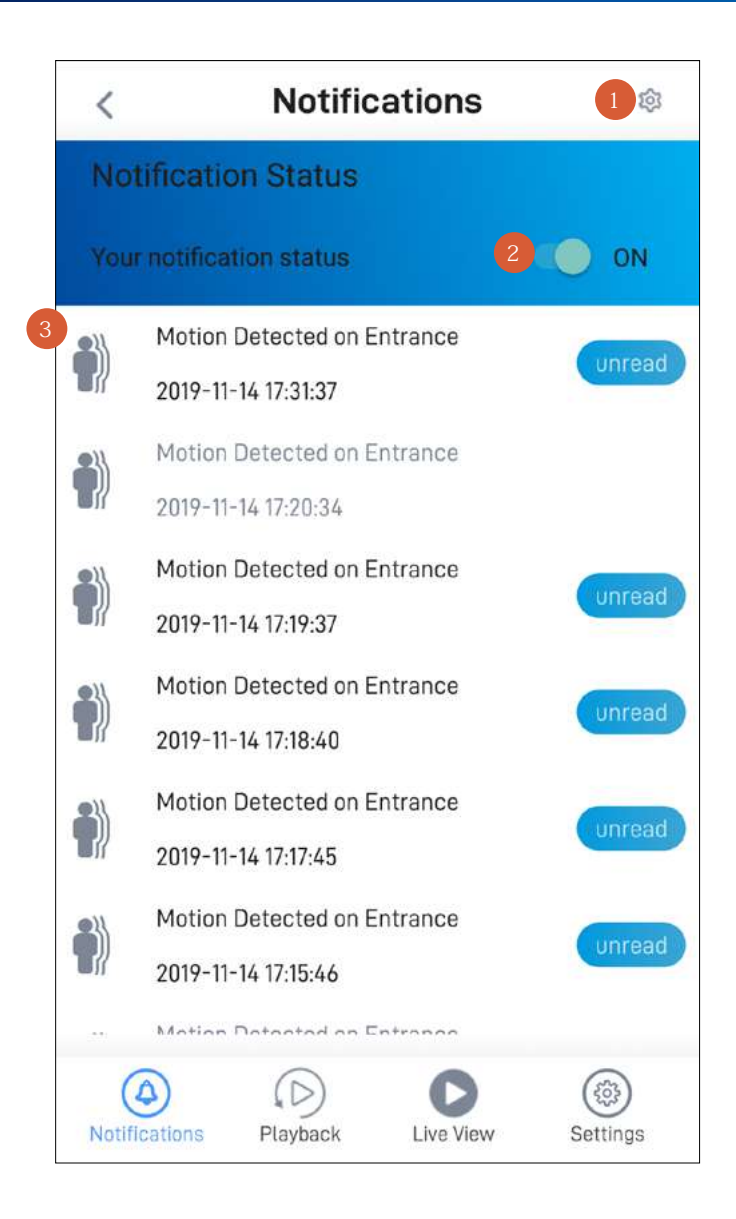

2

3

タップすると、通知エリア下にすべてのデバイス通知をクリアするメニューオプションが表示されます。

**[通知ステータス]**トグルをタップすると、スワンセキュリティからのプッシュ通知をオン/オフできます。お使いのデバイ スタイプによって、下記に関するプッシュ通知を受信できます:

- モーション検知
- デバイスステータス(オンライン、オフライン、再起動、Wi-Fi信号強度低、ローバッテリー、充電中、ファームウェア 更新の進行状態)

通知エリアには、デバイススタータスやイベントに関する通知が表示され、一番上には日付や時刻で並べ替えられた 最も新しいものが表示されます。

- 通知をタップすると、通知に関連するカメラのライブビューがすぐ表示されます。これで「未読」ラベルが消去され ます。
- リストから通知を削除するには、通知を長押しして**[イベントのクリア]**ポップアップの**[確認]**をタップします。
- すべての通知をクリアするには、右上の をタップして**[イベントのクリア]**をタップします。

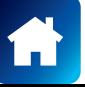

### <span id="page-23-1"></span><span id="page-23-0"></span>ライブビュータブ - CCTVシステム

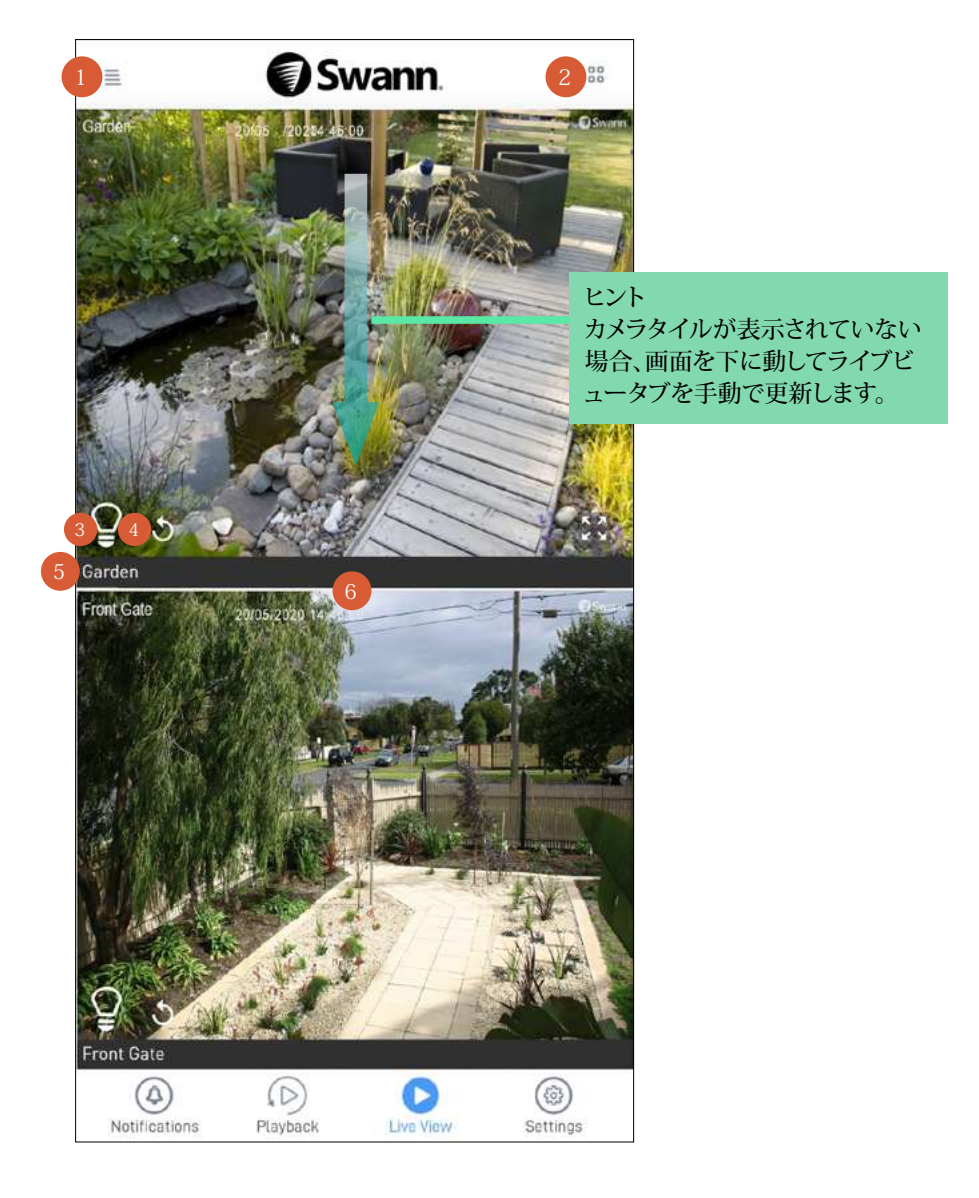

メニューを開くと、アカウントプロフィールの編集、新規デバイスのペアリング、アプリマニュアルのダウンロード等ができ ます。["メニュー" ページ 22](#page-21-1)をご覧下さい。

<mark>注意:メニューの三アイコンに赤色のドット②</mark>がある場合、通知タブに未読のデバイス通知があります。詳細情報は、["通](#page-22-1) [知タブ" ページ 23](#page-22-1)をご覧下さい。

- ビューエリアのカメラ(チャンネル)タイルのレイアウトをリストビューと2カラムグリッドビューに切り替えます。 2
- カメラにスポットライト機能が搭載されている場合、**電球**アイコンをタップしてカメラのスポットライトを手動でオン/オ フできます。 3
- タップすると手動でカメラ接続を更新できます(ライブストリームの読み込みが失敗した場合)。
- カメラ(チャンネル)名です。 5

ビューエリアです。  $6<sup>°</sup>$ 

- 上下にスクロールすると、さらにカメラタイルが表示されます。
- カメラタイルを2回タップするか、カメラタイルの右下の こをタップすると、シングルビューモードでライブ動画を視 聴できます。シングルビューモードでは、使用可能であればクイックスナップショット/クリップの撮影、双方向通話、 スポットライトやサイレンの制御など追加のカメラオプションにアクセスできます。詳細については、次のページを ご覧下さい。
- 下に動かしてライブビュータブを更新します(カメラタイルが表示されていない場合)。

### <span id="page-24-0"></span>シングルカメラビューモード - CCTVシステム

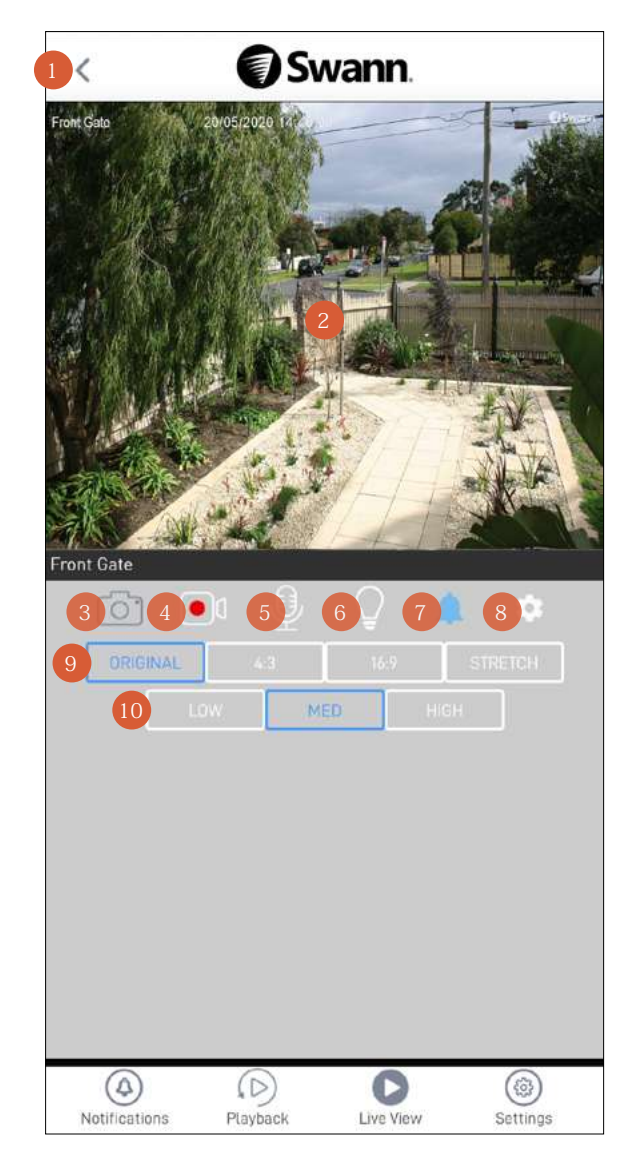

2

3

4

5

ライブビュータブのカメラダッシュボードに戻ります。

ビデオウィンドウです。左右にスワイプして、前後のカメラチャンネルからライブ動画を表示します。

- 横表示にするにはスマホを横向きにして下さい(フル画面)。
- 動画をズームイン/ズームアウトできます。対象のエリアで2本の指をつまむようにして間隔を狭くしたり(ピンチイン)、間隔を広 げたり(ピンチアウト)してズームイン/ズームアウトします。

タップするとカメラでスナップショットを撮影できます。スナップショットは、スマホ内蔵メモリの[swannsecurity/images]フォルダにあ ります。

タップすると、動画クリップの録画が開始します。再度タップすると録画が停止します。動画クリップを録画するたびに、クリップがアプリ の[録画]セクション(**[メニュー]** > **[録画]**)に追加されます。

また、録画は、スマホ内蔵メモリの[swannsecurity/record]フォルダにも保存されます。

タップするとカメラの双方向音声モードが有効/無効になります。有効にした後、話すときは、ビデオウィンドウの ● アイコンを長押し します。聞くときは、♥アイコンを放します。 **注意:**カメラにこの機能がない場合、このアイコンは表示されません。

- タップするとカメラのスポットライトのオン/オフが切り替わります。 **注意:**カメラにこの機能がない場合、このアイコンは表示されません。 6
- タップするとカメラ搭載のサイレンのオン/オフが切り替わります。 **注意:**カメラにこの機能がない場合、このアイコンは表示されません。 7
- タップするとCCTVの設定概要画面が表示されます。["CCTVシステム 設定概要" ページ 31](#page-30-1)をご覧下さい。  $8^{\circ}$
- アスペクト比が切り替わります。- オリジナル(カメラのアスペクト比に一致)、16:9、4:3、 ストレッチ(ビデオウィンドウ全体に拡張) 9
- 動画の品質が低、中、高に切り替わります。高品質設定では、クリアで鮮明なHD動画が表示されますが、動画のストリーミングに必要な 帯域幅が広くなるため、接続元と接続先の両方で高速インターネットが必要になります。低品質設定に指定することで帯域幅が狭くな り、スムーズな動画(SD)になる可能性があります。 10

### <span id="page-25-1"></span><span id="page-25-0"></span>ライブビュータブ - Wi-Fiカメラ

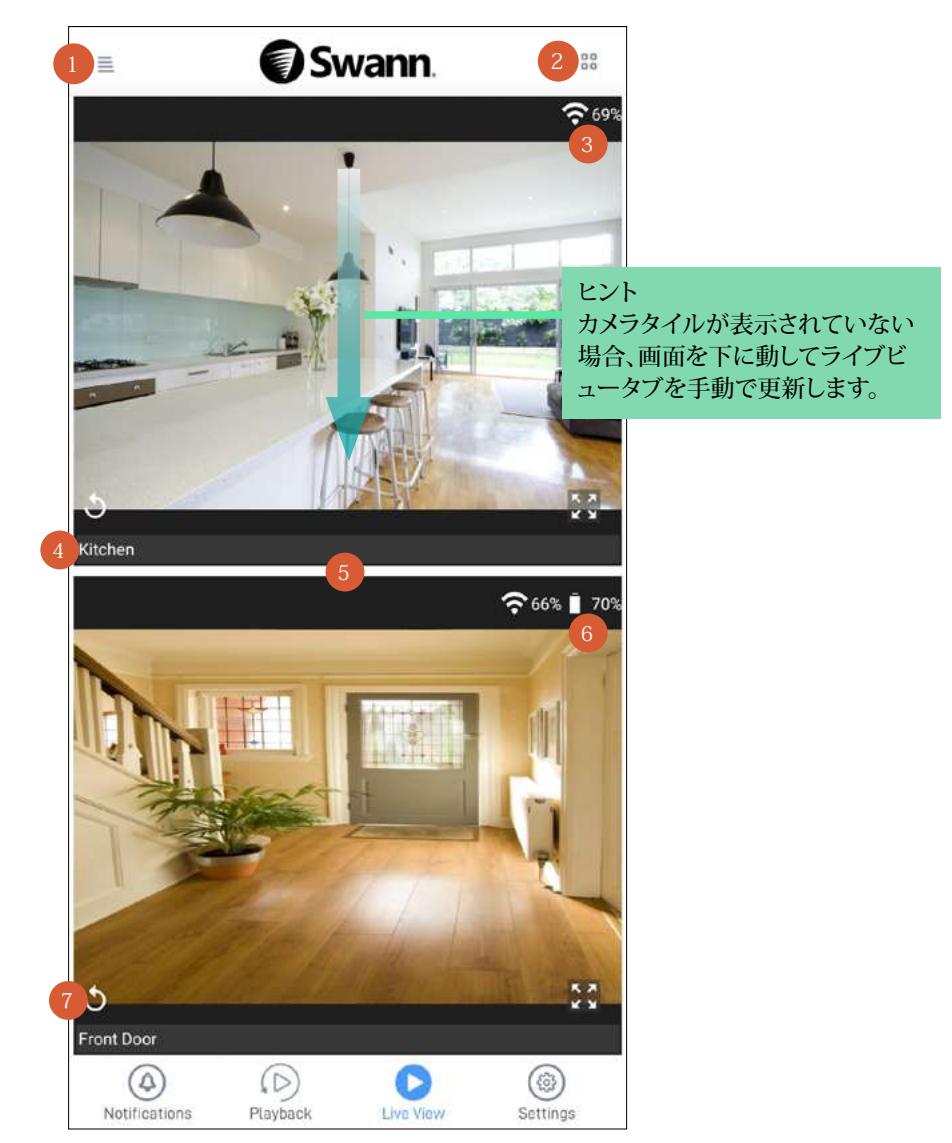

メニューを開くと、アカウントプロフィールの編集、他のデバイスのペアリング、アプリマニュアルのダウンロード等ができ ます。["メニュー" ページ 22](#page-21-1)をご覧下さい。

**注意:**メニューの アイコンに赤色のドット がある場合、通知タブに未読のデバイス通知があります。詳細情報は、["通](#page-22-1) [知タブ" ページ 23](#page-22-1)をご覧下さい。

ビューエリアのカメラタイルのレイアウトをリストビューと2カラムグリッドビューに切り替えます。 2

カメラのWi-Fiの信号強度を表示します。信号強度が高いほどWi-Fi接続が安定し、カメラのライブ動画ストリームの読 み込みが速くなります。カメラのWi-Fiの信号強度が60%以下の場合、カメラを様々な場所に移動して、信号強度が高く なりストリーミング性能が改善するか確認してください。

カメラ名です。[設定]タブでカメラ名を簡単に変更できます。 4

#### ビューエリアです。

- 上下にスクロールすると、さらにカメラタイルが表示されます。
- カメラタイルを2回タップするか、カメラタイルの右下の きをタップすると、シングルカメラビューモードでライブ動画を 視聴できます。シングルカメラビューモードでは、双方向通話、パンやチルト、サイレン、ライトの制御などご使用のモデ ルで使用可能な追加のカメラオプションにアクセスできます。詳細については、以下のページを参照してください。 **-** ["シングルカメラビューモード - スマート防犯カメラ\(SWWHD-INTCAM\)" ページ 27](#page-26-1) **-** ["シングルカメラビューモード - 防犯トラッカーカメラ\(SWIFI-TRACKCAM\)" ページ 28](#page-27-1)

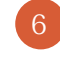

7

3

**(電池式カメラのみ)**現在のバッテリー残量(%) が表示されます。カメラの充電中は、%は表示されずバッテリーアイコ ンのみが表示されます。

タップすると手動でカメラ接続を更新できます(ライブストリームの読み込みが失敗した場合)。

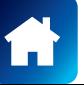

<span id="page-26-1"></span><span id="page-26-0"></span>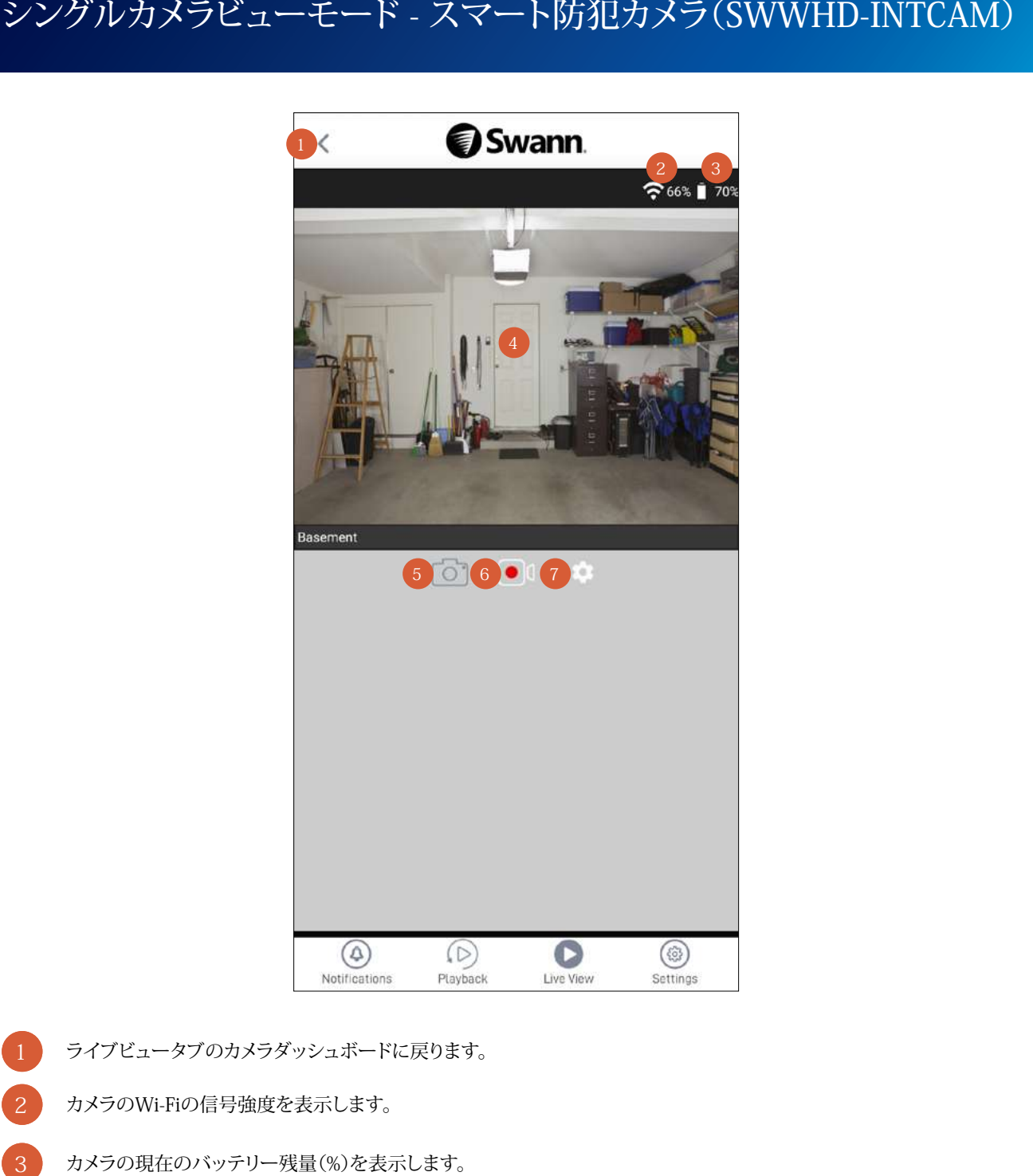

- ライブビュータブのカメラダッシュボードに戻ります。
- カメラのWi-Fiの信号強度を表示します。
- カメラの現在のバッテリー残量(%)を表示します。 1
	- ビデオウィンドウです。左右にスワイプすると、利用可能であれば前後のカメラからライブ動画を表示できます。
	- 動画をズームイン/ズームアウトできます。対象のエリアで2本の指をつまむようにして間隔を狭くしたり(ピンチイ ン)、間隔を広げたり(ピンチアウト)してズームイン/ズームアウトします。
	- スマホを横向きにすると、横表示(フル画面)モードでビデオウィンドウを表示できます。
- タップするとカメラでスナップショットを撮影できます。スナップショットは、内蔵メモリの[swannsecurity/images]フォル ダ、またはフォトギャラリーアプリにあります。
- タップすると、動画クリップの録画が開始します。再度タップすると録画が停止します。動画クリップを手動で録画するた びに、クリップがアプリの[録画]セクション(**[メニュー]** > **[録画]**)に追加されます。 **注意:**手動録画は、内蔵メモリの[swannsecurity/record]フォルダ、またはフォトギャラリーアプリにあります。 6
- タップするとカメラの[設定]概要画面が表示されます。この画面では、カメラ名、ライブ動画の品質、モーション検知感度 など様々な設定を調節できます。["スマート防犯カメラ - 設定概要" ページ 32](#page-31-1)をご覧下さい。

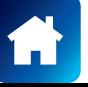

4

2

### <span id="page-27-1"></span><span id="page-27-0"></span>シングルカメラビューモード - 防犯トラッカーカメラ(SWIFI-TRACKCAM)

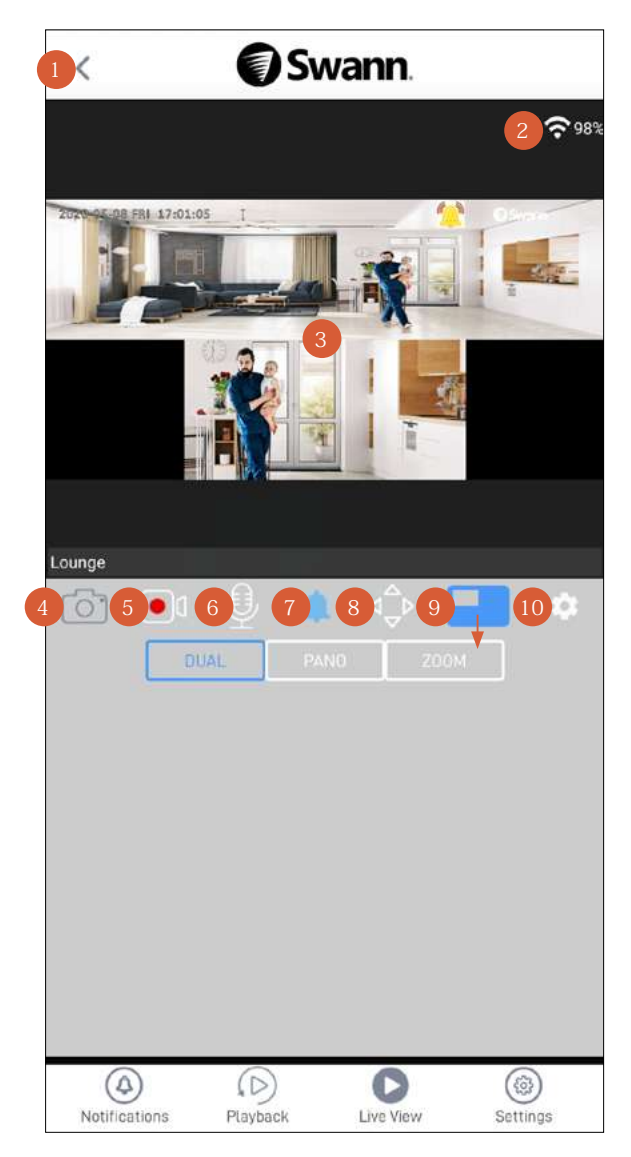

- ライブビュータブのカメラダッシュボードに戻ります。
	- カメラのWi-Fiの信号強度を表示します。

3

12

ビデオウィンドウです。左右にスワイプすると、利用可能であれば前後のカメラからライブ動画を表示できます。

- デュアルビューでは、上の画面にパノラマ(180°)広角カメラストリーム、下の画面に検知した人の動作を追跡し、焦点を合わせるズー ムカメラストリームが表示されます。
- │ をタップしてビデオウィンドウを設定し、パノラマビューやズームビューのみ、または両方(デュアル)を表示することができます。
- は、カメラがモーションを検知したことを示します。
- スマホを横向きにすると、横表示(フル画面)モードでビデオウィンドウを表示できます。
- タップするとカメラでスナップショットを撮影できます。スナップショットは、内蔵メモリの[swannsecurity/images]フォル ダ、またはフォトギャラリーアプリにあります。

タップすると、動画クリップの録画が開始します。再度タップすると録画が停止します。動画クリップを手動で録画するたびに、 クリップがアプリの[録画]セクション(**[メニュー]** > **[録画]**)に追加されます。

- **注意:**手動録画は、内蔵メモリの[swannsecurity/record]フォルダ、またはフォトギャラリーアプリにあります。
- タップして双方向音声をオンにし、カメラのスピーカーから訪問者と話しができます。オフにするには再度タップします。 6
- タップするとカメラ搭載のサイレンのオン/オフが切り替わります。 **注意:**カメラ搭載のサイレンがモーションを検知して自動で作動した場合、このアイコンを2回タップして手動でオフにできます。
- タップすると、PTZコントロールパネルが表示されます。この機能を使用すると、カメラのズームビューウィンドウでデジタル処 理されたパン、チルト、ズームができます。再度タップすると、PTZコントロールパネルが非表示になります。 8
- タップすると、ビデオウィンドウのビューがデュアル、パノラマ、ズームに切り替わります。このビューは、ライブビュータブのカメ ラタイルに表示されるビューにも影響します。 9
- タップするとカメラの[設定]概要画面が表示されます。この画面では、カメラ名、ライブ動画の品質、モーション検知感度など様 々な設定を調節できます。["防犯トラッカーカメラ - 設定の概要" ページ 36](#page-35-1)をご覧下さい。  $10$

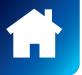

<span id="page-28-1"></span><span id="page-28-0"></span>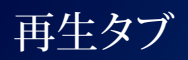

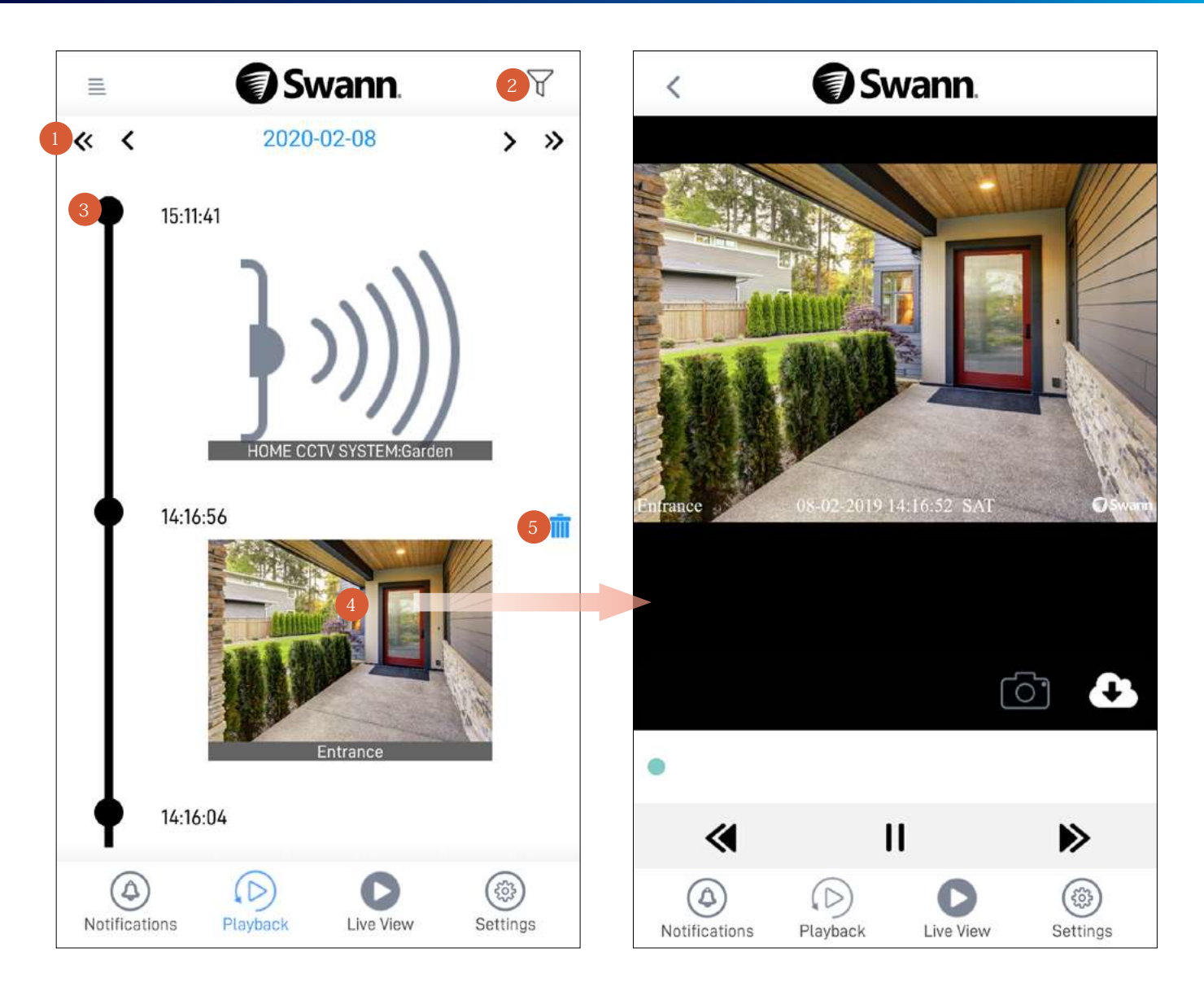

左右の矢印をタップすると、現在オンラインになっているすべてのデバイスの前日、翌日、月毎のイベントのタイムライ ンが表示されます。

[デバイス]、[イベントの種類]、[カメラ位置の時間]でタイムラインをフィルターすることで、少量のイベントのサブセット を表示して確認したい特定のイベントを迅速に見つけることができます。

タイムラインにはカメラのイベント履歴がすべて表示され、その日の最も新しいイベントが一番上に表示されます。 **注記:**

- CCTVシステムカメラの場合、一般的イベントアイコンのサムネイルが表示されます。
- クラウドストレージ機能を搭載したWi-Fiカメラモデルの場合、カメラに関連したサブスクリプションプランの期間、 イベント動画クリップを利用できます。カメラで利用可能なクラウドストレージサブスクリプションの詳細について は[、subscriptions.swannsecurity.com](http://subscriptions.swannsecurity.com)をご覧ください。
- クラウドストレージ機能を搭載していないWi-Fiカメラモデル(防犯トラッカーカメラモデルなど)、タイムラインに表示さ れるイベントは、カメラに挿入されているmicroSDメモリーカードから直接読み出されます。

イベントサムネイルをタップすると、右側の画面のように録画が表示されます。再生中、次を実行できます。

- をタップしてスナップショットをキャプチャできます。スナップショットは、スマホ内蔵メモリの[swannsecurity/ images]フォルダに保存されます。
- をタップすると、録画がスマホにダウンロードされます。録画はswannsecurity/recordフォルダに保存されます。
- (クラウドストレージ機能を搭載したWi-Fiカメラモデルのみ)**ゴミ箱** アイコンをタップするとタイムラインとカメラの クラウドストレージからイベントが削除されます。必要な動画があるクリップが場合、先にスマホに保存してください。イ ベントを削除すると、動画を復元できません。 5

2

<span id="page-29-0"></span>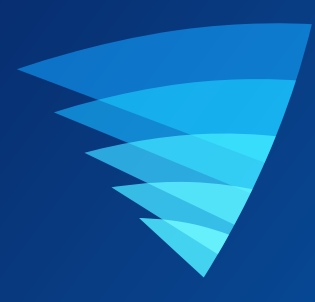

# デバイス設定

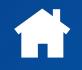

<span id="page-30-1"></span><span id="page-30-0"></span>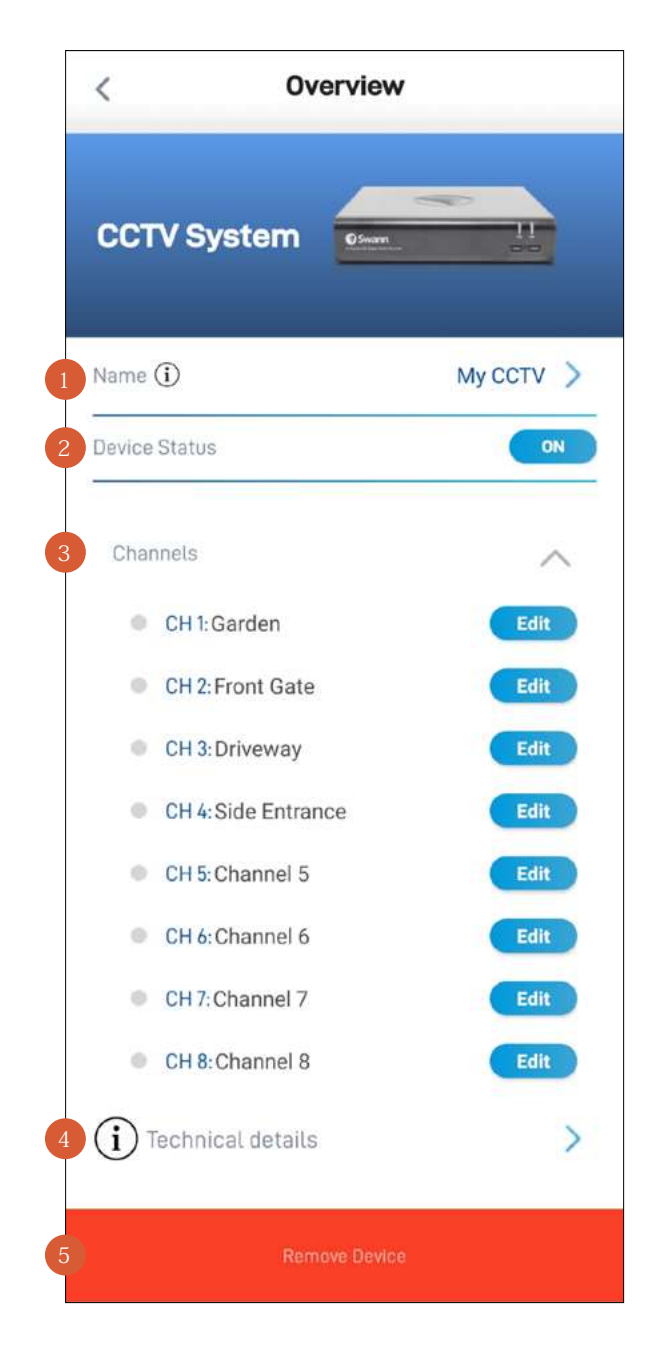

- CCTVシステムの現在の名前です。をタップして変更します。
- CCTVシステムの現在の接続状態です。

2

チャンネルエリアを上下にスクロールすると、お使いのCCTVシステムに関連するカメラチャンネルがさらに表示され ます。 3

名前を変更したいカメラチャンネルの**[編集]**ボタンをタップします。アプリのカメラチャンネル名を変更した場 合、CCTVシステムにも自動的に反映されます。

モデル名、ソフトウェア(ファームウェア)バージョン、デバイスID、MACアドレスやネットワークIPアドレスなどCCTVシ ステムに関するテクニカル情報をご覧いただけます。 4

**注意:**CCTVシステムのMACアドレス(コロンを含む、デバイスに割り当てられた固有の12文字で表されるハードウ ェアID、BC:51:FE:12:34など)をリカバリーコードとして使用し、CCTVシステムの**[ロック解除]**画面 > **[パスワードを 忘れた]**からCCTVシステムでローカルにパスワードをリセットできます。パスワードを忘れた場合の再設定について は、CCTVシステムの取扱説明書を参照してください。

タップしてスワンセキュリティアカウントからCCTVシステムを削除(ペアリング解除)します。CCTVシステムのペアリン グを解除する必要がある場合もあります。例えば、別のスワンセキュリティアカウントでCCTVシステムをお使いになり たい場合や、家族に自分が使っているCCTVシステムを譲る場合は、まずペアリングを解除しなければなりません。

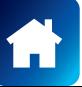

<span id="page-31-1"></span><span id="page-31-0"></span>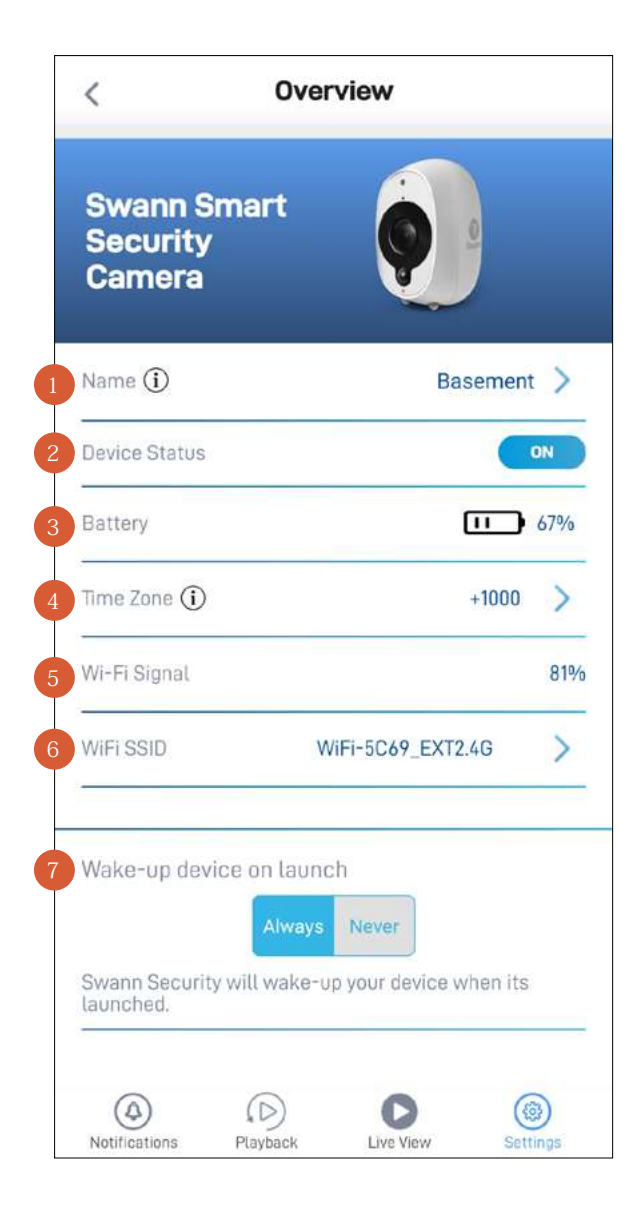

- カメラの現在の名前です。をタップして変更します。  $\begin{array}{c} 1 \\ 2 \\ 3 \end{array}$ 
	- カメラの現在の接続状態です。

2

2

 $6<sup>1</sup>$ 

- カメラの現在のバッテリー残量(%)を表示します。カメラがUSB充電器またはソーラーパネルで充電されている間、 アイコンが表示されます。
- カメラの現在のタイムゾーン(GMT形式)です。カメラ録画の日付と時間スタンプは選択したタイムゾーンに基づきま す。選択したタイムゾーンが間違っている場合、をタップして更新します。カメラをスマホのタイムゾーンに同期する ことができます。 3<br>4<br>5<br>6
- カメラのWi-Fiシグナルの強度です。一般的に、カメラが自宅Wi-Fiルーターやアクセスポイントに近ければ近いほど、 シグナル強度が強くなり(%が高くなります)、デバイス間のワイヤレス接続がより安定して速くなります。 2
	- カメラが接続されているWi-Fiネットワーク名です。ご自宅に複数のネットワークが利用できる場合、カメラが使用する Wi-Fi接続を簡単に変更できます。をタップして新しいWi-Fi情報を入力します。詳細情報は、["カメラのWi-Fiネット](#page-42-1) [ワークの変更" ページ 43](#page-42-1)をご覧下さい。動画ストリーミング性能を最大限に向上させるには、カメラの設置場所 から一番近いWi-Fiアクセスポイントかエクステンダーにカメラを常に接続してください。
- アプリを起動すると、[あり]または[なし]を選択して、カメラをスリープ状態からどのようにウェイクアップするか選択で きます。 7

### スマート防犯カメラ - 設定概要

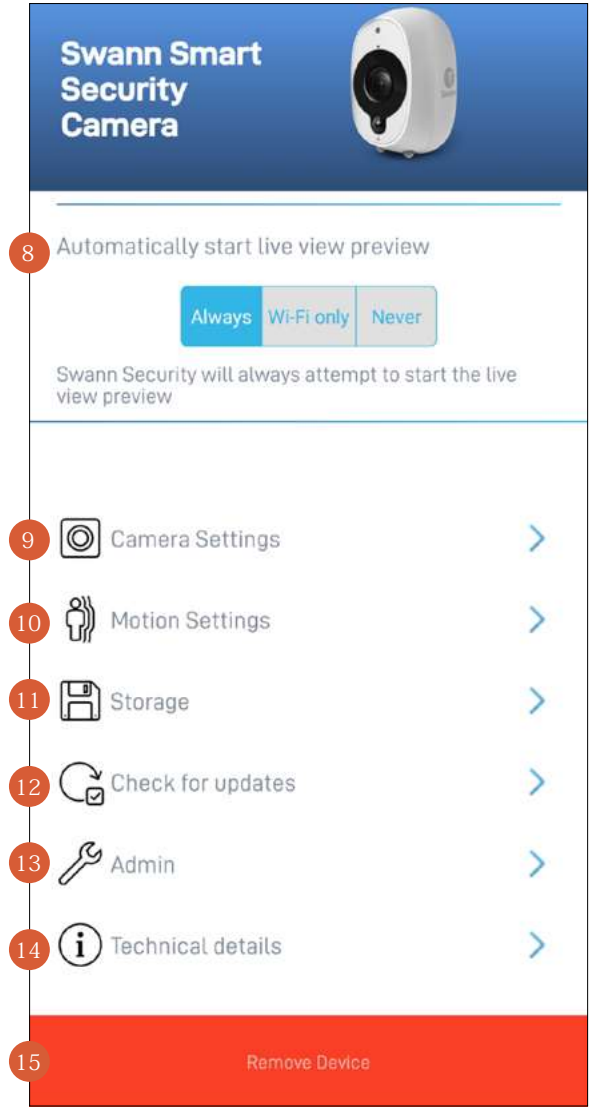

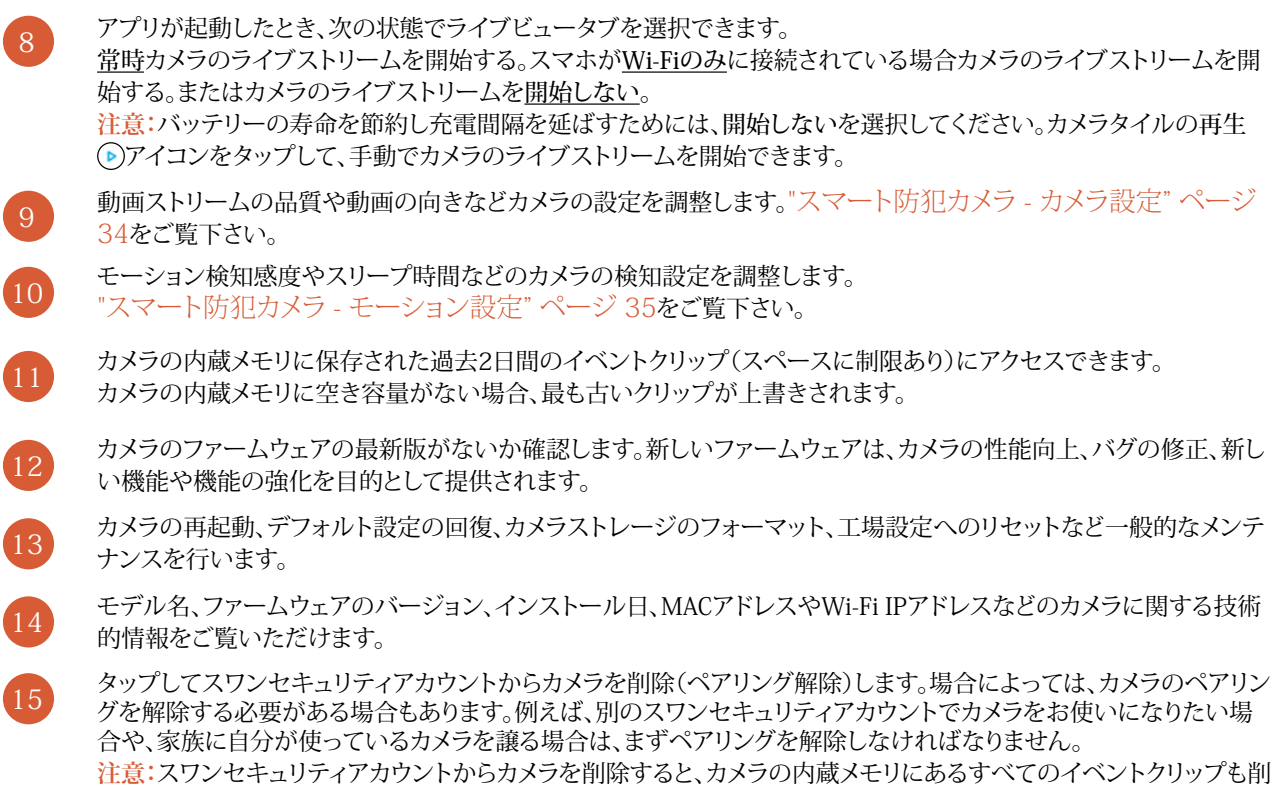

除されます。

### <span id="page-33-0"></span>スマート防犯カメラ - カメラ設定

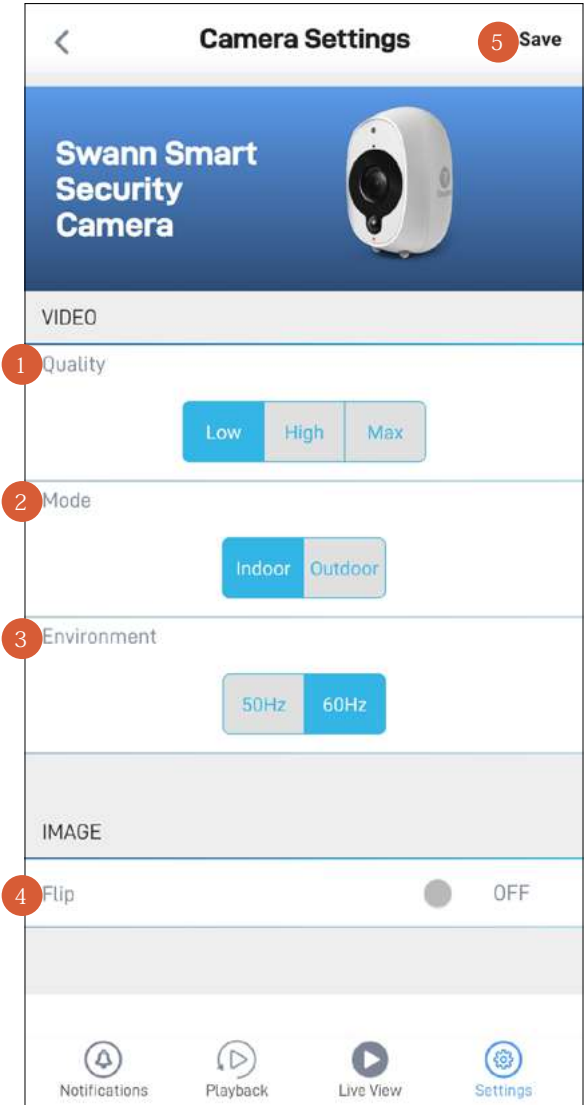

ライブ動画ストリームの品質を選択します。動画のストリーミングに時間がかかり過ぎていると感じたら、通常、その 原因はスマホのインターネット速度が遅い(Wi-Fi/携帯電話会社のサービス区域が狭い)こと、または自宅インターネ ットの帯域幅が限定されている(Wi-Fiネットワーク上で同時にその他の動画ストリーミングアクティビティを実行して いると、回線混雑を引き起こし、インターネットのアップロードやダウンロード速度に影響がある場合がある)ことなど が挙げられます。設定を低にして使用してみると、読込時間が改善し、スムース(SD)な動画ストリーミングが実現しま す。設定を低にすると、動画ビデオのストリーム(SD)に使用されるインターネットの帯域幅が狭くなり、モバイル機器 のデータ消費量を制限することもできます。

**注意:**この設定は、常に高解像度(HD)でキャプチャされるイベント録画の動画品質には影響しません。

- カメラの物理的位置に応じてモードを選択します。
	- カメラを屋内モードで使用している場合、カメラの周波数をお住まいの国の電気周波数に一致させることができます。 このように設定することで、蛍光灯を原因とする動画のフリッカーを防止することができます。
	- 50Hz

3

5

• 60Hz

カメラの動画表示を逆さまにしてください。カメラが逆さまに取り付けられている時にこの機能が便利です。

カメラの設定に行った変更をすべて適用します。

### <span id="page-34-0"></span>スマート防犯カメラ - モーション設定

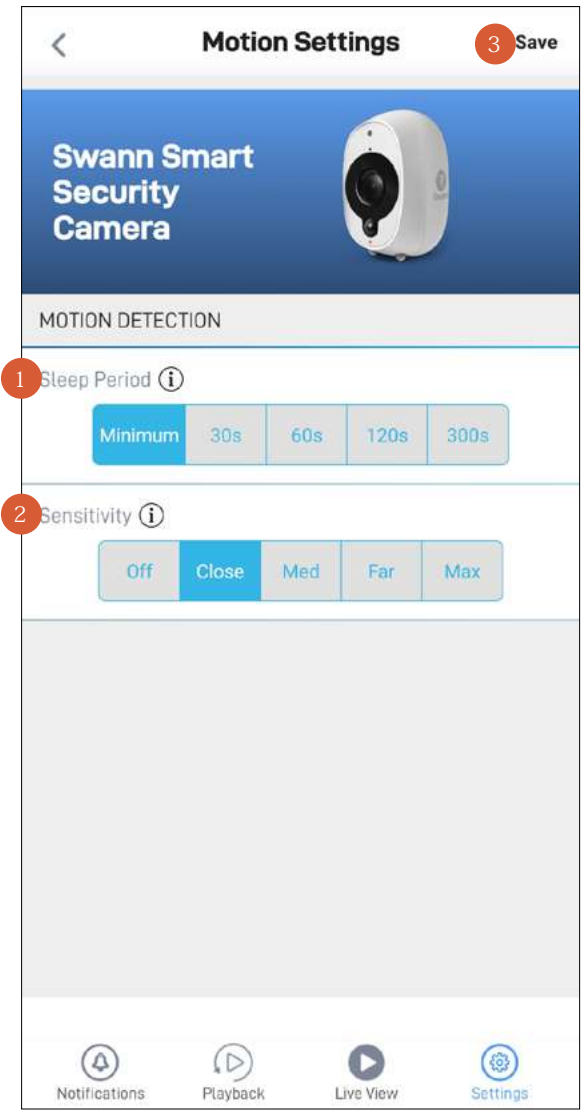

一つ一つの活動録音の間にある時間を増やすにはスライダーを左右に動かしてください。 **ヒント**

裏庭で誰かが芝刈りをする、ゲストがパーティに出入りするなど、カメラ周辺のアクティビティが継続することを承知し ている場合、スリープ期間を一時的に長く設定することもできます。これにより、不要な録画を防ぎ、バッテリーを節約 できます。

お客様の自宅環境に最適なモーション検知録画ができるように、モーション感度レベルを選択してください。高感度 設定は、広範囲にモーションイベントを検知できます。設定を低くすると、検知範囲が狭くなり不要な録画を最低限に 抑えることができます。**[オフ]**を選択すると、モーション検知機能が完全にオフになります。 **ヒント**

どの自宅環境も1つとして同じものはないので、ご自宅に一番合うモーションセンサー感度レベルを試してみられるこ とをお勧めしております。例えば、カメラが交通量の多いエリアに向けられている場合、カメラに一番近いエリア内の みの対象物を検知するように、モーション感度を下げてみてもいいでしょう。これにより、近所の住人が道を歩いてい るなど、遠くの背景アクティビティを不要に録画してしまうのを防ぎます。しかしながら、できる限り多くのものを録画し たい場合、モーション感度レベルを上げることもできます。

**注意:** 1日当たりのカメラの検知数と録画数が増えれば、バッテリーの消費量も増えます。

3 カメラのモーション検知設定に行った変更をすべて適用します。

<span id="page-35-1"></span><span id="page-35-0"></span>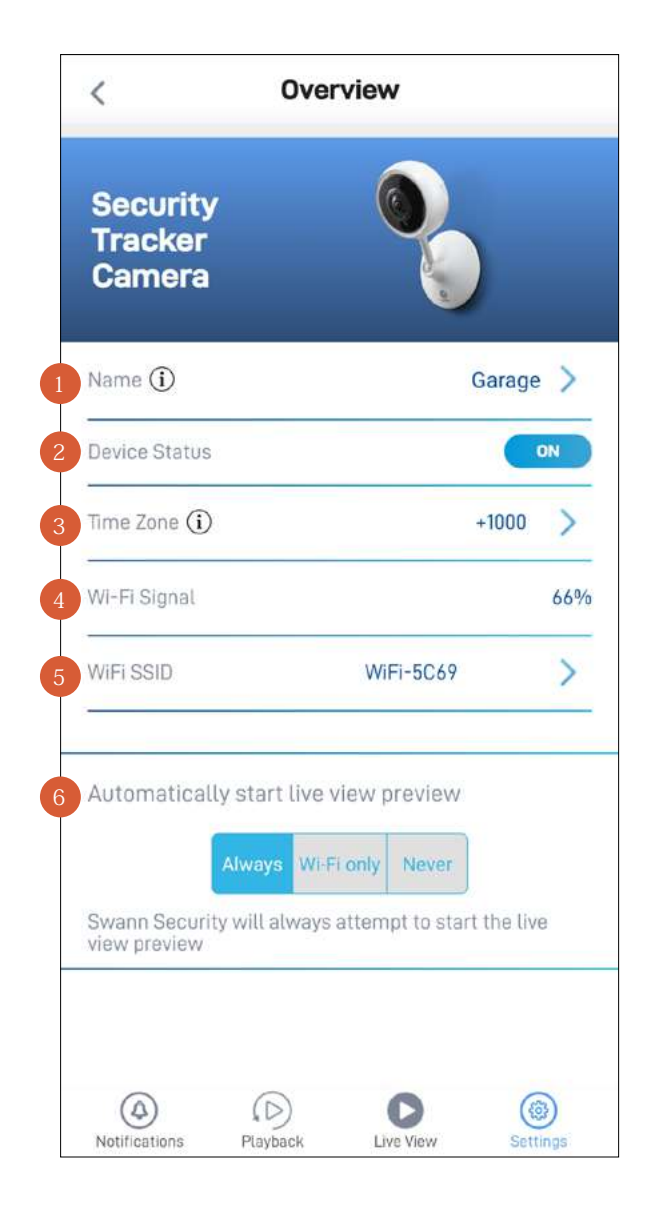

- カメラの現在の名前です。をタップして変更します。  $\begin{array}{c} 1 \\ 2 \\ 3 \end{array}$ 
	- カメラの現在の接続状態です。

2

- カメラの現在のタイムゾーン(GMT形式)です。カメラ録画の日付と時間スタンプは選択したタイムゾーンに基づきま す。選択したタイムゾーンが間違っている場合、をタップして更新します。カメラをスマホのタイムゾーンに同期する ことができます。
- カメラのWi-Fiシグナルの強度です。一般的に、カメラが自宅Wi-Fiルーターやアクセスポイントに近ければ近いほど、 シグナル強度が強くなり(%が高くなります)、デバイス間のワイヤレス接続がより安定して速くなります。  $\overline{4}$
- カメラが接続されているWi-Fiネットワーク名です。ご自宅に複数のネットワークが利用できる場合、カメラが使用する Wi-Fi接続を簡単に変更できます。をタップして新しいWi-Fi情報を入力します。詳細情報は、["カメラのWi-Fiネット](#page-42-1) [ワークの変更" ページ 43](#page-42-1)をご覧下さい。動画ストリーミング性能を最大限に向上させるには、カメラの設置場所 から一番近いWi-Fiアクセスポイントかエクステンダーにカメラを常に接続してください。  $\overline{5}$ 3<br>4<br>5<br>5
- アプリが起動したとき、次の状態でライブビュータブを選択できます。 常時カメラのライブストリームを開始する。スマホがWi-Fiのみに接続されている場合カメラのライブストリームを開 始する。またはカメラのライブストリームを開始しない。

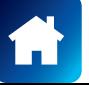

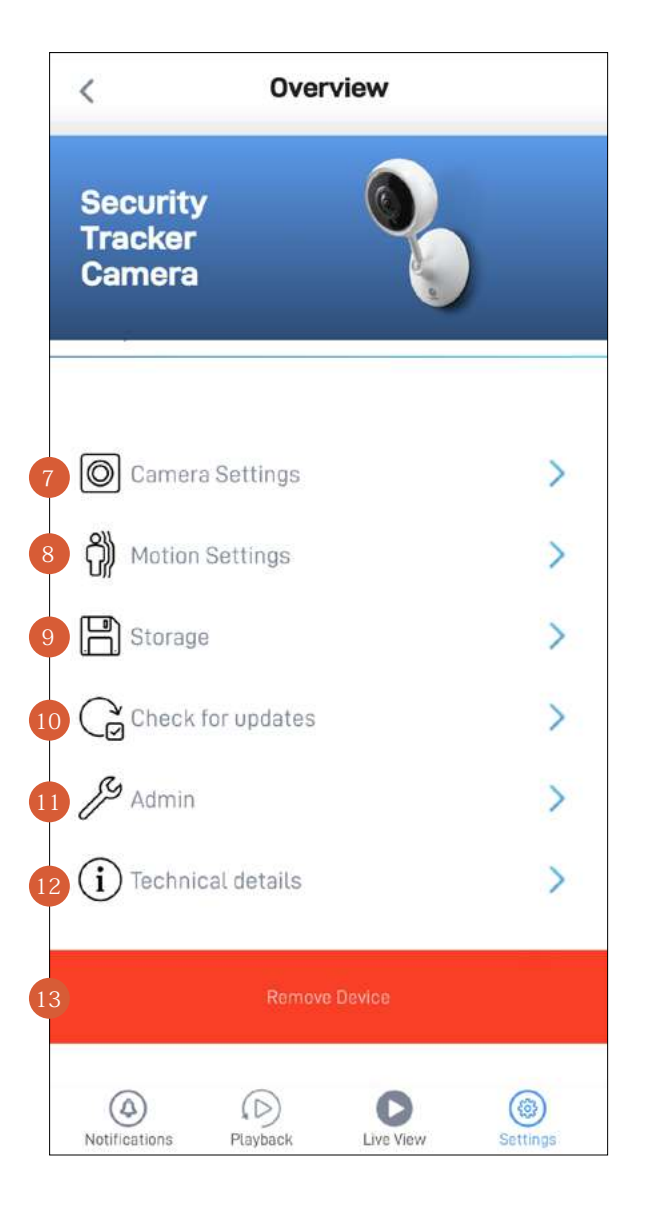

- ビデオストリーム品質、画像フリップ、画像ミラー、マイク音量、スピーカー音量などのカメラ設定を調節します。["防犯](#page-37-0) [トラッカーカメラ - カメラ設定" ページ 38](#page-37-0)をご覧下さい。
- モーション検知感度やサイレンの長さなどのカメラの検知設定を調整します。 ["防犯トラッカーカメラ - モーション設定" ページ 39](#page-38-0)をご覧下さい。
- カメラのmicroSDメモリーカードに保存されているイベントクリップにアクセスできます。 カメラのmicroSDメモリーに空き容量がない場合、最も古いクリップが上書きされます。 9
	- カメラのファームウェアの最新版がないか確認します。新しいファームウェアは、カメラの性能向上、バグの修正、新し い機能や機能の強化を目的として提供されます。
- カメラの再起動、デフォルト設定の回復、カメラストレージのフォーマット、工場設定へのリセットなど一般的なメンテ ナンスを行います。  $\left(11\right)$

**注意:**お使いのカメラの工場リセットは、通常、トラブルシューティングのためだけに必要となります。内蔵メモリをフォ ーマットし、現在のWi-Fi情報を消去し、全てのカメラ設定を工場デフォルトに戻してしまうので、気軽に行うものでは ありません。["カメラの工場リセット" ページ 44](#page-43-1)をご覧下さい。

- モデル名、ファームウェアのバージョン、インストール日、MACアドレスやWi-Fi IPアドレスなどのカメラに関する技術 的情報をご覧いただけます。 12
- タップしてスワンセキュリティアカウントからカメラを削除(ペアリング解除)します。場合によっては、カメラのペアリン グを解除する必要がある場合もあります。例えば、別のスワンセキュリティアカウントでカメラをお使いになりたい場 合や、家族に自分が使っているカメラを譲る場合は、まずペアリングを解除しなければなりません。 **注意:**スワンセキュリティアカウントからカメラを削除すると、カメラの内蔵メモリにあるすべてのイベントクリップも削 除されます。 13

10

### <span id="page-37-0"></span>防犯トラッカーカメラ - カメラ設定

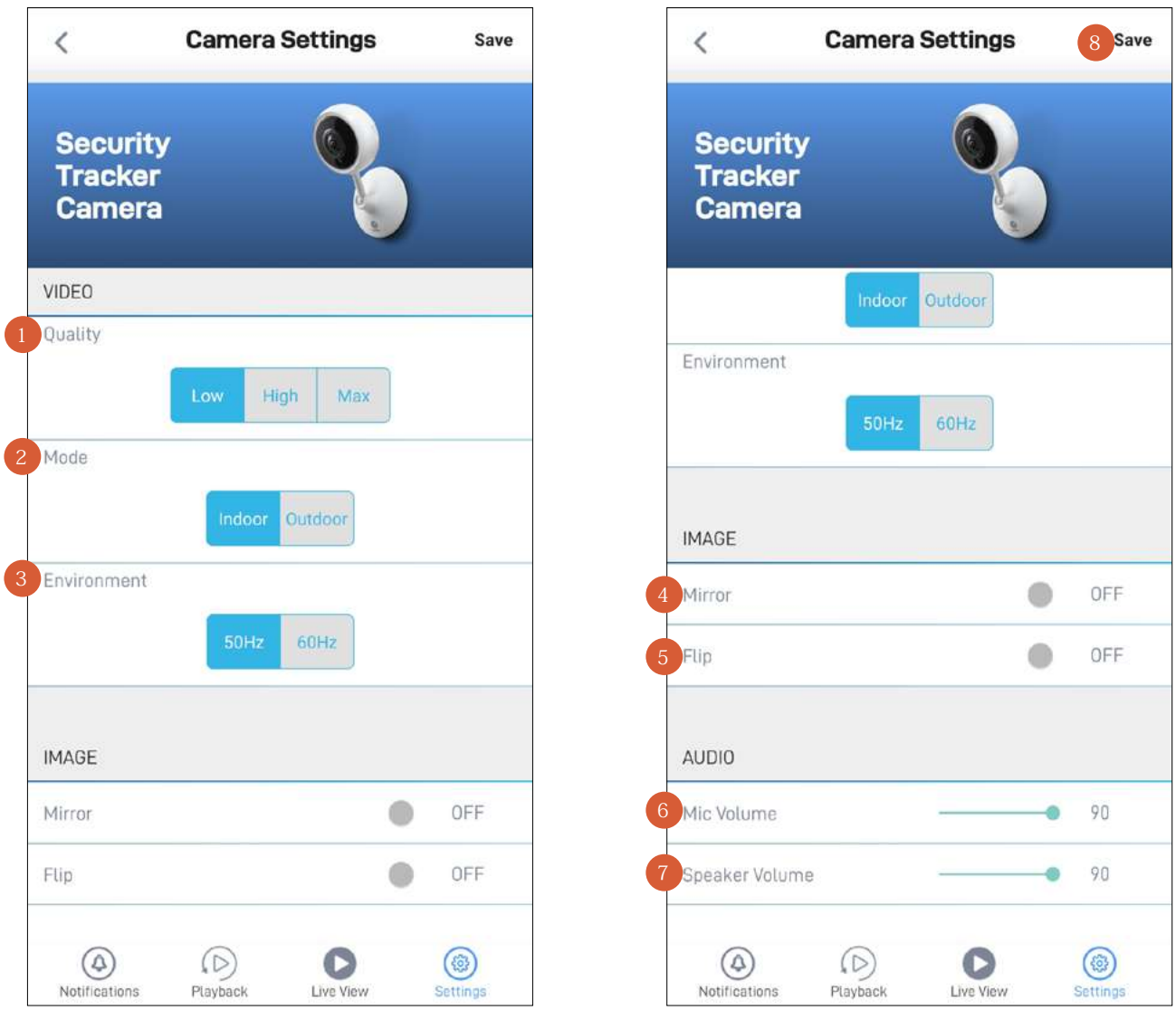

ライブ動画ストリームの品質を選択します。動画のストリーミングに時間がかかり過ぎていると感じたら、通常、その原 因はスマホのインターネット速度が遅い(Wi-Fi/携帯電話会社のサービス区域が狭い)こと、または自宅インターネット の帯域幅が限定されている(Wi-Fiネットワーク上で同時にその他の動画ストリーミングアクティビティを実行している と、回線混雑を引き起こし、インターネットのアップロードやダウンロード速度に影響がある場合がある)ことなどが挙 げられます。設定を低にして使用してみると、読込時間が改善し、スムース(SD)な動画ストリーミングが実現します。設 定を低にすると、動画ビデオのストリーム(SD)に使用されるインターネットの帯域幅が狭くなり、モバイル機器のデータ 消費量を制限することもできます。

**注意:**この設定は、常に高解像度(HD)でキャプチャされるイベント録画の動画品質には影響しません。

- カメラの物理的位置に応じてモードを選択します。 2<br>3<br>4<br>5
	- カメラを屋内モードで使用している場合、カメラの周波数をお住まいの国の電気周波数に一致させることができます。 このように設定することで、蛍光灯を原因とする動画のフリッカーを防止することができます。
- カメラの動画ディスプレイの方向を横向きに変えることができます。 2
	- カメラの動画表示を逆さまにしてください。カメラが逆さまに取り付けられている時にこの機能が便利です。
- カメラのマイク音量を調節してください。音量レベルを一番左端までスライドすると、カメラのマイクをオフにできます。  $6<sup>2</sup>$
- カメラのスピーカー音量を調節してください。音量レベルを一番左端までスライドすると、カメラのスピーカーをオフ にできます。スピーカー音量レベルを下げると、内蔵サイレンの音量も下がりますのでご注意下さい。 4567
- カメラの設定に行った変更をすべて適用します。 8

### <span id="page-38-0"></span>防犯トラッカーカメラ - モーション設定

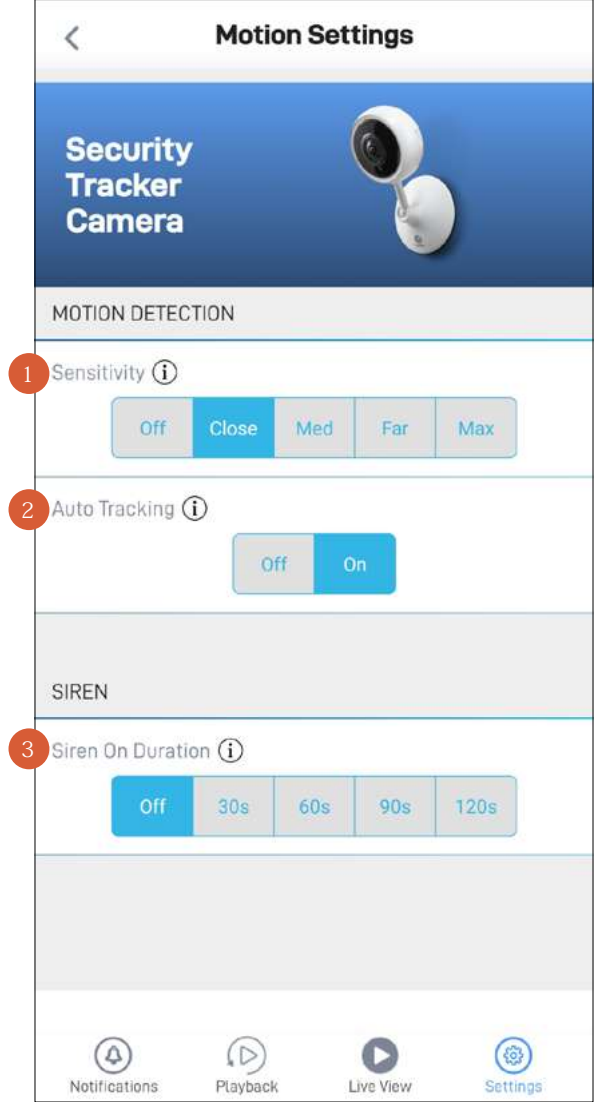

- お客様の自宅環境に最適なモーション検知録画ができるように、モーション感度レベルを選択してください。高感度 設定は、広範囲にモーションイベントを検知できます。設定を低くすると、検知範囲が狭くなり不要な録画を最低限に 抑えることができます。**[オフ]**を選択すると、モーション検知機能が完全にオフになります。 1
- カメラの自動トラッキング機能を有効/無効にできます。自動トラッキングをオフにすると、カメラはモーションを検知し たとき人の動きを追跡しません。ライブビデオウィンドウのカメラのズームビューの位置は変わらず、前回検知した人 の動きを最後に追跡したシーンが表示されます。 2
- モーションを検知したときのカメラのサイレンの長さを選択します。 **注意:**サイレンを作動するかどうかを決める際、慎重かつ的確に判断してください。あらゆる現地騒音規制を必ず遵守 するようにして下さい。 3
	- カメラの検知設定に行った変更をすべて適用します。

4

<span id="page-39-0"></span>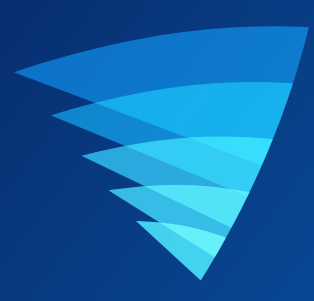

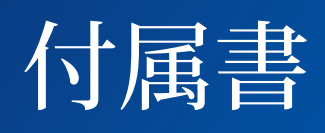

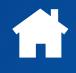

<span id="page-40-1"></span><span id="page-40-0"></span>Swann Securityアカウントのプロファイル情報はいつでも更新できます。 押す **三** > 「プロフィール」を押す.

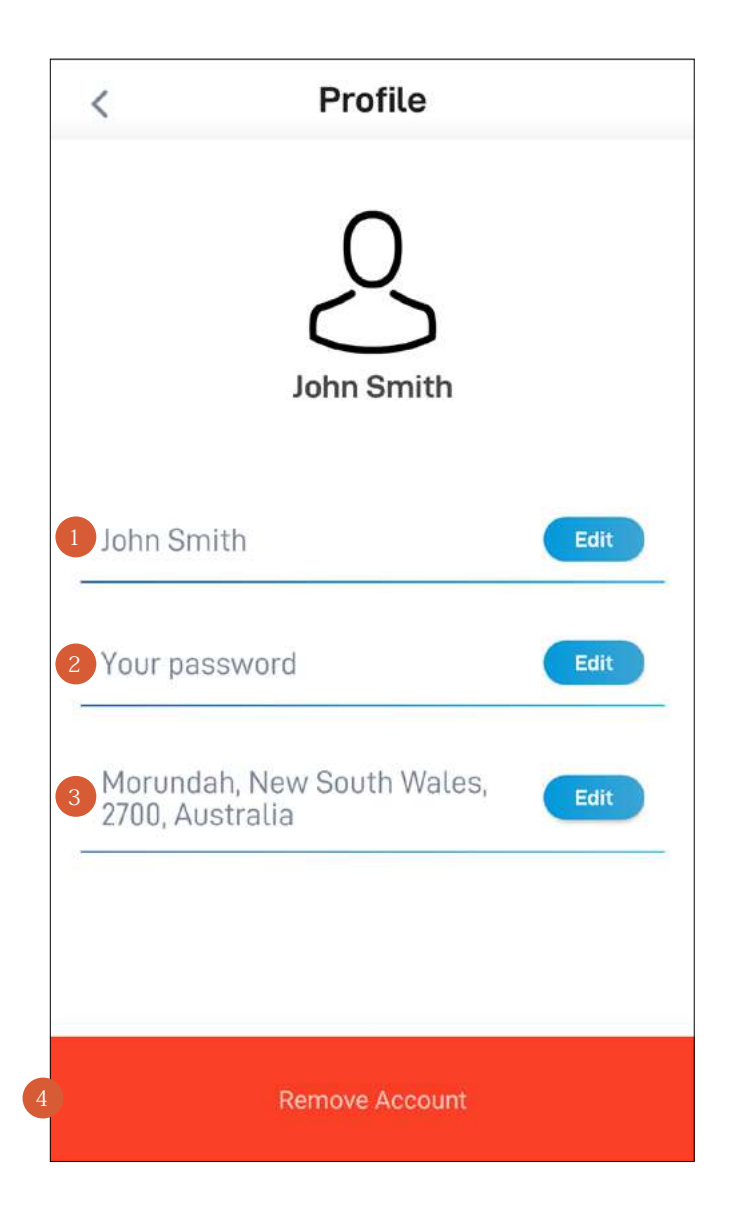

- **[編集]**ボタンをタップし、名前を更新します。 1
- **[編集]**ボタンをタップして、スワンセキュリティアカウントのログインパスワードを変更します。 2
- **[編集]**ボタンをタップし、住所を変更します。 3
- 左にスワイプして、**[ゴミ箱]** ボタンをタップし、スワンセキュリティアカウントを削除します。確認リンクが登録メー ルアドレスに送信されます。リンクを開き、永久にアカウントを削除したいかを確認します。 4

### <span id="page-41-1"></span><span id="page-41-0"></span>手動録画の表示と管理

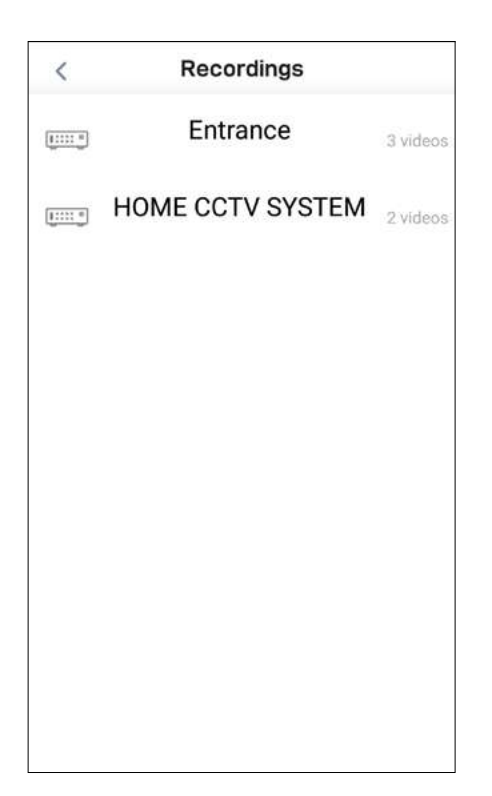

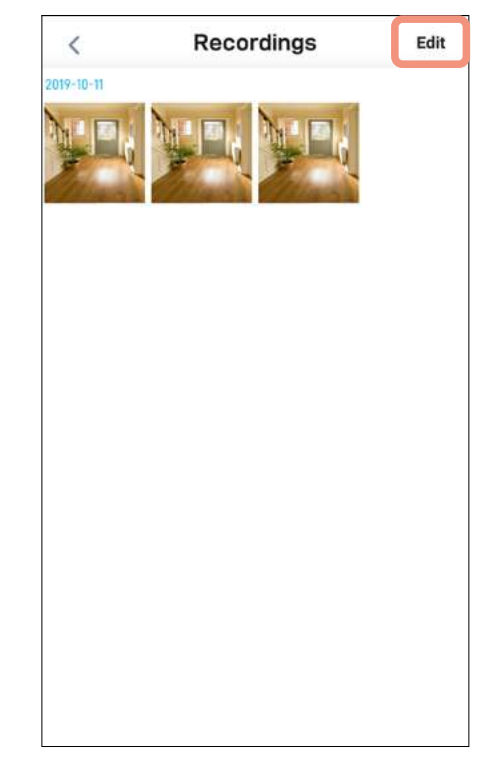

録画(**[メニュー]**>**[録画]**)画面から、デバイスを選択しま す。

**注意:**カメラのライブビューで手動でキャプチャしたクリ ップを含むデバイスのみ表示されます。

録画を表示するには、動画サムネイルをタップします。 録画を管理するには、**[編集]**をタップします。

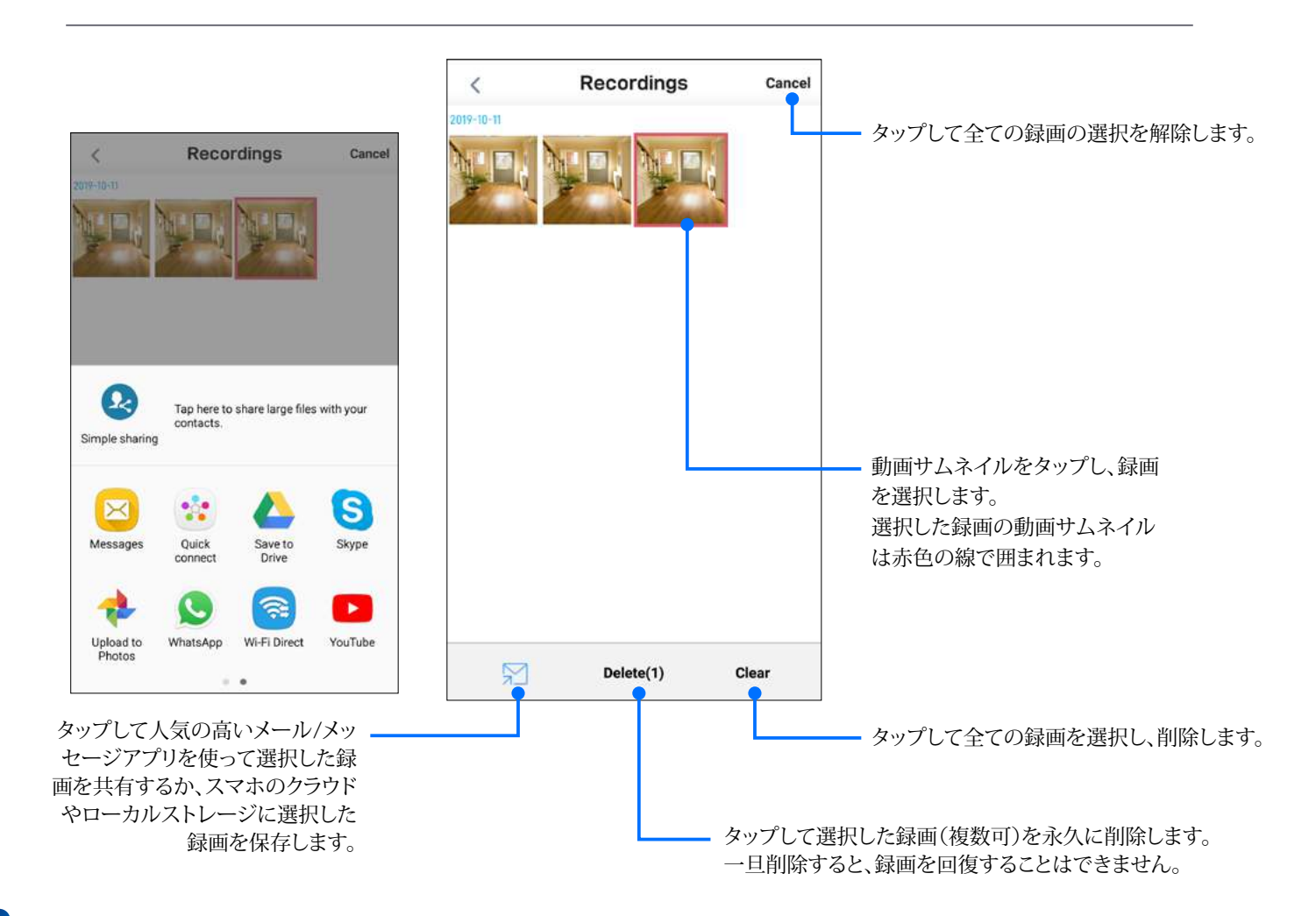

![](_page_41_Picture_7.jpeg)

<span id="page-42-1"></span><span id="page-42-0"></span>自宅に複数のWi-Fiアクセスポイントがある場合や新しいルーターを設置した場合、カメラに使用しているWi-Fiネットワー クを簡単に変更できます。Wi-Fiネットワークを変更するには、カメラが現在Wi-Fiに接続されている場合はセクションAに記 載の手順、カメラが現在Wi-Fiに接続されていない場合はセクションBの手順に従ってください。

- **A カメラが現在Wi-Fiに接続されている場合**
- 1. アプリからカメラの**[設定]** > **[WiFi SSID]**を選択します。

![](_page_42_Picture_4.jpeg)

2. 新しいWi-Fiネットワーク名(SSID)とパスワードを入力します。[パスワードの確認]フィールドでパスワードを確認します。カ メラが接続される自宅Wi-Fiネットワークが2.4GHzネットワークであることを確認して下さい。Wi-Fiネットワークのパスワー ドは大文字小文字を識別するので、作成した時あるいはWi-Fiルーターまたはアクセスポイントに記載のパスワードと全く 同じになるように入力して下さい。トグル を使い、Wi-Fiネットワークパスワードを正しく入力したことを確認します。 重要:入力したWi-Fi SSIDまたはパスワードに誤りがある場合、カメラはWi-Fiに再接続できないため、以下のセクションB に記載のように再度カメラのセットアッププロセスを実行する必要があります。

![](_page_42_Picture_6.jpeg)

3. [OK]ボタンをタップします。カメラは新しいWi-Fi設定を保存して、再起動します。この作業には最長で2分かかります。カメラ を新しいWi-Fiネットワークに接続すると、ライブビュータブのカメラタイルが自動的に更新され、ライブストリームが表示さ れます。

### **B カメラが現在Wi-Fiに接続されていない場合**

アプリの**[メニュー] > [デバイスのペアリング]**を選択して、カメラのセットアッププロセスを再度実行します。これで、カメラを新し いWi-Fiネットワークにペアリングできます。詳細については、ご使用のカメラに関連するペアリングの説明を参照してください。 重要:最初にアカウントからカメラを削除する必要はありません。アカウントからカメラを削除した場合、カメラの内蔵メモリにロー カルに保存されているすべてのイベントクリップが削除されます。

![](_page_42_Picture_10.jpeg)

<span id="page-43-1"></span><span id="page-43-0"></span>お使いのカメラの工場リセットは、通常、トラブルシューティングのためだけに必要となります。内蔵メモリ/microSDカードを フォーマットし(ローカルに保存されたクリップをすべて消去)、現在のWi-Fiペアリング情報を消去し、全てのカメラ設定を 工場出荷時のデフォルトの状態に戻してしまうので、気軽に行うものではありません。

**注意:**カメラを工場出荷時の状態にリセットしても、スワンセキュリティアカウントからカメラは削除(リンク解除)されません。 カメラを他人に譲渡する場合、最初にアプリのカメラ設定からアカウントを削除してください。

カメラを工場出荷時の状態にリセットするには、カメラが現在Wi-Fiに接続されている場合はセクションAに記載の手順、カメ ラが現在Wi-Fiに接続されていない場合はセクションBの手順に従ってください。

### **A カメラが現在Wi-Fiに接続されている場合**

1. アプリでカメラの**[設定]** > **[管理者]**の順に選択します。

![](_page_43_Picture_82.jpeg)

**2. [工場リセット]**ボタンをタップします。

![](_page_43_Picture_8.jpeg)

カメラは工場出荷時の状態にリセットされ、自動的に再起動します。カメラが青色でゆっくり点滅し始めると、ペアリング モード状態でセットアップの準備が整ったことを示します。

![](_page_43_Picture_10.jpeg)

### **B カメラが現在Wi-Fiに接続されていない場合**

1. カメラの**[リセット」**ボタンや**[ペアリング]**ボタンの位置を確認します(下図参照)。カメラが電源に接続されている、または 充電されていることを確認します。

![](_page_44_Figure_3.jpeg)

### 2a. **屋内/屋外/フラッドライト/パン・チルト/トラッカーカメラの場合**

**[リセット]**ボタンを20秒間 長押しします。 カメラの青色のLEDインジケーターがオフになります。 カメラは工場出荷時の状態にリセットされ、自動的に再起動します。この処理には最長で2分かかります。 カメラが青色でゆっくり点滅し始めると、ペアリングモード状態でセットアップの準備が整ったことを示します。

### 2b. **SWWHD-INTCAMスマート防犯カメラの場合**

**[リセット]**ボタンと**[ペアリング]**ボタンを同時に長押ししてから、 **[リセット]**ボタンを放します。カメラのLEDが青色に変わ るまで**[ペアリング]**ボタンをさらに12秒間長押しします。**[ペアリング]**ボタンを放した後、LEDは消灯し、カメラは工場出 荷時の状態に戻ります。この処理には最長で2分かかります。カメラが青色でゆっくり点滅し始めると、ペアリングモード 状態でセットアップの準備が整ったことを示します。

![](_page_44_Picture_8.jpeg)

### <span id="page-45-0"></span>**注意:次の説明はSWWHD-INTCAMスマート防犯カメラのみに対応します。**

いつでもカメラの電源を完全に切ることができます。カメラを離れた場所、例えば別荘などに持っていく際に、デバイスの整合性 を保護するために電源を完全に切ることをお勧めしています。

### **カメラの電源を切るには:**

**• [ペアリング]**ボタンを30秒間長押しします(ボタンの位置は下図参照)。この時、カメラのLEDが青色に変わってから、消えま す。

### **カメラの電源を再度入れるには:**

**• [ペアリング]**ボタンを押してすぐ放します。カメラが再起動し、自動的にWi-Fiに再接続します。

![](_page_45_Figure_7.jpeg)

**スワンスマートセキュリティカメラ (SWWHD-INTCAM)**

![](_page_45_Picture_9.jpeg)

#### <span id="page-46-0"></span>**スワンセキュリティのアカウントパスワードを忘れました。どうすればリセットできますか?**

スワンセキュリティアプリのサインイン画面上で[パスワードを忘れた]リンクをタップし、アカウント作成時に使用したメールア ドレスを入力します。まもなく、アカウントパスワードのリセット方法を記載したメールが届きます。

#### **別のスマホからデバイスにアクセスできますか?**

できます。別のスマホにもスワンセキュリティアプリをインストールし、同じスワンセキュリティアカウント認証情報を使ってサ インインして下さい。プライバシーを守るため、メインのスマホに切り替える前に、もう1つのスマホのアプリからは必ずサイン アウトして下さい。

**デバイスを別のスワンセキュリティアカウントに登録できますか?**

デバイスは1つのスワンセキュリティアカウントのみに登録可能です。デバイスを新規アカウントに登録したい場合(例、デバ イスを友人に譲りたい場合)、まずあなたのアカウントからデバイスを削除(ペアリング解除)しなければなりません。削除した 後、別のスワンセキュリティアカウントにデバイスを登録できます。

#### **デバイスIDはどこにありますか?**

CCTVシステムの場合カメラの上部にあるステッカーにデバイスIDが記載されています。 SWIFIカメラの場合カメラの背面、底面、または土台にあるステッカーにデバイスID(またはMACアドレス)が記載されていま す。

カメラをアカウントにペアリングしている場合、次の手順に従ってアプリでデバイスIDを確認できます。[設定] > [技術的詳細]

#### **アプリを使用して撮影したスナップショットや録画はどこに保存されていますか?**

スナップショットと録画は、スマホ内蔵メモリの[swannsecurity/画像]フォルダおよび[swannsecurity/録画]フォルダに保存さ れます。また、アプリの**[メニュー]** > **[録画]**セクションで手動録画を確認できます。

#### **スマホでどうすればアラートを受けられますか?**

スワンセキュリティからプッシュ通知を受信するには、アプリ[の通知タ](#page-22-0)ブ通知ステータスのトグルをオンにします。

#### **海外旅行中でもライブ動画をストリームできますか?**

スマホとスワンセキュリティデバイスがインターネットに接続されている限り、世界のどこにいてもスワンセキュリティアプリを 通じてデバイスに簡単にチェックインできます。

#### **ライブ動画の読み込みが遅いのはなぜですか?**

インターネット接続が弱いことが一般的な理由です。[speedtest.net](http://speedtest.net)でオンラインスピードチェッカーツールを使ってインター ネット速度をテストして下さい。最適なストリーミング性能を保つには最低2Mbpsのインターネット速度をお勧めします。一般 的な目安として、デバイス(例、カメラ)の接続台数が増えるほど、必要なインターネットの帯域幅が増えます

**スマホに通知が届かなくなったのはなぜですか?**

- スワンセキュリティアプリはバックグラウンドで実行していません。スマホを最近再起動した場合、スワンセキュリティアプ リを再度必ず開いて下さい。
- Androidオペレーティングシステムのバージョンによっては、スマホを使用していない時やアプリが数日使用されていな い時に、バッテリーを節約するため、アプリを自動的にスリープ状態にするものもあります。プッシュ通知を受信できるよう に、スワンセキュリティアプリ用にスマホで[設定] > [アプリ] > [特別なアクセス]の「バッテリーの最適化]をオフにする必 要がある場合があります。詳細については、スマホのユーザーガイドを参照してください。

![](_page_46_Picture_21.jpeg)

#### <span id="page-47-0"></span>**カメラをWi-Fiネットワークに接続出来ません。**

- カメラを接続するWi-Fiネットワークが暗号化されていない(オープン)ネットワーク、または5GHz帯域幅のネットワーク ではないことを確認してください。
- スマートTVなどの他のデバイスをWi-Fiネットワークに接続して、Wi-Fiネットワークが適切に動作していることを確認し てください。カメラを設置する場所にスマホを移動して、スマホの Wi-Fiアイコンを確認します。バーが2本以上表示さ れていれば、Wi-Fiの信号は安定しています。
- Wi-Fiの品質は、自宅の構造(一般的に金属はWi-Fi信号を遮断するため、カメラを金属面に取り付けた場合、Wi-Fiの問 題が発生しやすくなる可能性があります)など環境要因や他の電子機器による電波障害のため、自宅周辺の様々な場所 で大幅に異なる可能性があります。
- Wi-Fi信号が微弱になる、または設定場所でWi-Fiに接続できない場合は、(信号強度を高くするために)ルーターの近く に移動する、(信号範囲を広げるために)Wi-Fiエクステンダーを設置する、またはWi-Fiの範囲が広い別の場所を選択し てください。カメラとルーターとの間に物理的な障害物がないように注意してください。ルーターが見える範囲内にカメラ を設置することが理想的です。
- ペアリング中は、Wi-Fi接続が安定しない場合もあります。カメラをWi-Fiルーターに近くなるように移動してみて下さい。
- Wi-Fiネットワークのパスワードは大文字小文字を識別するので、作成した時あるいはルーターに記載されているものと 全く同じになるように入力して下さい。
- お使いのWi-FiルーターがMACフィルタリングを使用しているか確認して下さい。MACフィルタリングは不明なデバイス がWi-Fiネットワークに事前承認なく接続されないことを保証し、もう1つ上のセキュリティを提供します。MACフィルタリ ングを無効にできない場合、カメラのMACアドレスをルーターの許可デバイスホワイトリストに登録しなければなりませ ん。カメラの底面にあるラベルにMACアドレスが印刷されています。

#### **インターネットに接続せずにカメラを使えますか?**

いいえ、スマホにライブ動画配信をし、カメラ設定を管理するには、カメラはインターネットアクセスができるWi-Fiネットワーク (最低読み込み速度が必要です。

#### **カメラがオフラインになる理由は何ですか?**

- カメラのバッテリー残量が完全にない可能性があります。カメラをUSB充電器に接続して充電してください。
- カメラはWi-Fiネットワークから切断されます。カメラの[リセット]ボタンを2秒間押すと、自動的にWi-Fiネットワークに再 接続されます。カメラがWi-Fiルーターからきちんとシグナルを得ていることを確認して下さい。Wi-Fiルーターを再起動 すると、ネットワーク接続に関する問題を解決できる可能性があります。
- インターネット接続に一時的な問題(サービス障害など)がある可能性があります。このような場合、インターネットに再 度アクセスできるようになってから、カメラをオンラインに戻してください。カメラのオフライン状態が続く場合は、カメラ の背面にある[リセット]ボタンを2秒間押してインターネット接続を更新してください。

### **モーションアラートの誤認識が起こるのはなぜですか?**

移動中の車両、通行人、直射日光や反射などが原因で、不要なモーションが検知されることがあります。モーション検知の誤 認識を最低限に抑えるためには、カメラ角度を少し下になるように調節し、視野が懸念のある直近エリアのみを重視するよう にし、できる限り背景アクティビティを排除するようにして下さい。屋外に設置されている場合、日中直射日光に曝される場所 にはカメラを設置しないようにして下さい。また、家屋や車の窓など、近隣に表面がピカピカなものがないか注意してみて下さ い。日光が反射して、カメラのモーションセンサーが作動している場合があります。また、環境に合わせてモーション検知感度 を下げたり、スリープ時間を長くすることもできます。

#### **(SWWHD-INTCAM) どうすればカメラのバッテリー性能を最大限に活用できますか?**

以下に、カメラのバッテリー寿命を延ばすための簡単で実用的なヒントを紹介します。

- カメラのファームウェアが最新版である事を確認します。
- 解像度を低くして配信すると、カメラの電源が長持ちします。カメラの配信ピクセルが低ければ低いほど、カメラの電池消 耗が少なくなります。
- アクティビティ監視が不要な時には、バッテリーを節約するためにモーションセンサー感度を下げるか、モーション検知 をオフにしてください。
- 誤ってモーションを認識しないように、カメラを適切な位置に設置してください。カメラがイベントをより多く録画すると、 バッテリー消耗が速くなります。
- 一般的に、ルーターにカメラが近ければ近いほど、ワイヤレス接続品質が高くなり、バッテリー性能も向上します。カメラ がルーターから離れた場所にある場合、ワイヤレス接続を維持しようと、カメラは懸命に作動し、より多くの電気を消耗し ます。カメラの設置場所でWi-Fiを受信しにくい場合、Wi-Fi範囲エクステンダーの取り付けを検討して下さい。
- カメラは幅広い温度で作動可能ですが、氷点下においては、穏やかな気候の時に比べ、バッテリーの放電が早くなり、充 電の持ち時間が減少します。

#### **インターネット接続が停止している場合でも、カメラはイベントを録画できますか?**

カメラの電源がオフではない限り、自宅のWi-Fiネットワークやインターネットに問題があったとしても、カメラはイベントを検 知して、内蔵メモリにイベントをローカルに録画し続けます。オンラインになった後、カメラはダウンタイム中に録画されたイベ ントクリップをクラウドストレージにアップロードします。アップロードされたイベントクリップは後で再生タブから表示できま す。また、カメラの**[設定] > [ストレージ**]を選択して、カメラの内蔵メモリから録画されたイベントに直接アクセスすることもでき ます。

**カメラの動画ビューの品質を低く設定した場合、イベントクリップの動画品質にも影響しますか?** 

いいえ、影響しません。カメラは常に使用可能な最高の解像度で動きを検知して録画します。

#### **カメラのイベントクリップの時間の長さはどのくらいですか?**

動きの長さによって、イベントクリップは10秒ほどの短いものから最長1分まであります。音や動きを最初に検知してから、 カメラが録画を開始し、音や動きが完全になくなるまで録画を継続します。カメラが動きを1分以上検知し続ける場合、新 しい録画は、カメラのイベントタイムラインの別のイベントとして作成されます。

#### **カメラの録画が再生タブに表示されるまでに、どのぐらいかかりますか?**

動画のサイズやネットワーク強度によって、この時間はかなり異なります。通常の状態では、イベントを録画した数分後に タイムラインに表示されます。

#### **カメラのイベントクリップに音声がないのはなぜですか?**

カメラのマイク音量設定がオフになっていないか、設定レベルが小さすぎないか確認して下さい。イベントの録画中、カメ ラは背景音を拾うことはできません。

#### **(SWWHD-INTCAM)どのくらいまで遡ってカメラのクラウド録画を見ることができますか?**

スワンセキュリティではお使いのカメラに有料でクラウドストレージを提供しています。**[再生]**タブから、クラウドに保存されて いる最近の7日分のカメライベントを読み込むことができます。長期間の保存を含む特別な保護では、次のHPからカメラのク ラウドプランをいつでも簡単に更新できます[。 subscriptions.swannsecurity.com](http://subscriptions.swannsecurity.com)

#### **防犯トラッカーカメラ(SWIFI-TRACKCAM) microSDカードを取り付けていない状態でイベントを録画できますか?**

いいえ、できません。イベントは最初にカメラのローカルストレージ(microSDカードなど)に録画されてから、クラウドストレー ジにアップロードされます。microSDカードを取り付けていない場合でもカメラはイベントを検知しますが、動画を録画するこ とはできません。また、microSDカードを取り付けていない場合、ファームウェアの更新をダウンロードしたり、実行することも できません。

#### **防犯トラッカーカメラ(SWIFI-TRACKCAM)カメラがmicroSDカードにイベントを録画しなくなったのはなぜですか?**

最近カメラからmicroSDカードを取り外して(コンピューターにファイルをコピーするためなど)、再度取り付けた場合、カメラ がmicroSDカードを認識しなかったり、適切に取り付けられていない可能性があります。カメラを再起動してください。アプリか らカメラの**[設定]** > **[管理者]**を選択して、**[再起動]**をタップしてください**。**

### **防犯トラッカーカメラ(SWIFI-TRACKCAM)カメラで使用可能なmicroSDカードの最大容量はいくつですか?** 使用可能なmicroSDカードの最大容量は128GB(クラス10以上推奨)です。

![](_page_49_Picture_0.jpeg)

本マニュアルの内容は情報目的のみのために提供されており、通知なく変更される場合がございます。公開時点で本 マニュアルが正確かつ完全であるようにあらゆる努力を払っておりますが、間違いや見落としが発生していたとしても 法的責任は一切負わないものとします。本ユーザーマニュアルの最新版は、下記から入手して下さい[:support.swann.](http://support.swann.com)

Google、Android、Google Playは Google Inc.の商標です。

© 2020 Swann Communications

スワンセキュリティアプリケーションバージョ ン:1.9.11